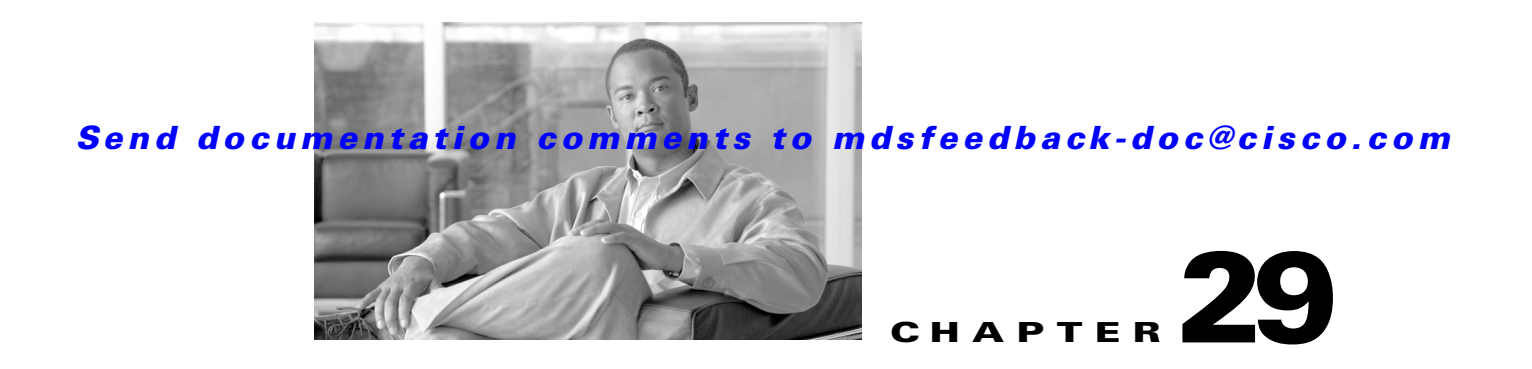

# <span id="page-0-1"></span>**Configuring and Managing Zones**

Zoning enables you to set up access control between storage devices or user groups. If you have administrator privileges in your fabric, you can create zones to increase network security and to prevent data loss or corruption. Zoning is enforced by examining the source-destination ID field.

Advanced zoning capabilities specified in the FC-GS-4 and FC-SW-3 standards are provided. You can use either the existing basic zoning capabilities or the advanced, standards-compliant zoning capabilities.

This chapter includes the following sections:

- **•** [About Zoning, page 29-1](#page-0-0)
- **•** [Using the Quick Config Wizard, page 29-7](#page-6-0)
- **•** [Zone Configuration, page 29-10](#page-9-0)
- **•** [Zone Sets, page 29-15](#page-14-0)
- **•** [Zone Set Distribution, page 29-25](#page-24-0)
- **•** [Zone Set Duplication, page 29-28](#page-27-0)
- **•** [Advanced Zone Attributes, page 29-32](#page-31-0)
- **•** [Displaying Zone Information, page 29-39](#page-38-0)
- **•** [Enhanced Zoning, page 29-40](#page-39-0)
- **•** [Compacting the Zone Database for Downgrading, page 29-44](#page-43-0)
- [Default Settings, page 29-45](#page-44-0)

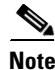

**Note** Table 25-1 on page 25-4 lists the differences between zones and VSANs.

# <span id="page-0-0"></span>**About Zoning**

 $\mathbf{I}$ 

Zoning has the following features:

- **•** A zone consists of multiple zone members.
	- **–** Members in a zone can access each other; members in different zones cannot access each other.
	- **–** If zoning is not activated, all devices are members of the default zone.
	- **–** If zoning is activated, any device that is not in an active zone (a zone that is part of an active zone set) is a member of the default zone.

- **–** Zones can vary in size.
- **–** Devices can belong to more than one zone.
- **–** A physical fabric can have a maximum of 16,000 members. This includes all VSANs in the fabric.
- **•** A zone set consists of one or more zones.
	- **–** A zone set can be activated or deactivated as a single entity across all switches in the fabric.
	- **–** Only one zone set can be activated at any time.
	- **–** A zone can be a member of more than one zone set.
	- **–** A zone switch can have a maximum of 500 zone sets.
- **•** Zoning can be administered from any switch in the fabric.
	- **–** When you activate a zone (from any switch), all switches in the fabric receive the active zone set. Additionally, full zone sets are distributed to all switches in the fabric, if this feature is enabled in the source switch.
	- **–** If a new switch is added to an existing fabric, zone sets are acquired by the new switch.
- **•** Zone changes can be configured nondisruptively. New zones and zone sets can be activated without interrupting traffic on unaffected ports or devices.
- **•** Zone membership criteria is based mainly on WWNs or FC IDs.
	- **–** Port world wide name (pWWN)—Specifies the pWWN of an N port attached to the switch as a member of the zone.
	- **–** Fabric pWWN—Specifies the WWN of the fabric port (switch port's WWN). This membership is also referred to as port-based zoning.
	- **–** FC ID—Specifies the FC ID of an N port attached to the switch as a member of the zone.
	- **–** Interface and switch WWN (sWWN)—Specifies the interface of a switch identified by the sWWN. This membership is also referred to as interface-based zoning.
	- **–** Interface and domain ID—Specifies the interface of a switch identified by the domain ID.
	- **–** Domain ID and port number—Specifies the domain ID of an MDS domain and additionally specifies a port belonging to a non-Cisco switch.
	- **–** IPv4 address—Specifies the IPv4 address (and optionally the subnet mask) of an attached device.
	- **–** IPv6 address—The IPv6 address of an attached device in 128 bits in colon(:)-separated hexadecimal format.
- **•** Default zone membership includes all ports or WWNs that do not have a specific membership association. Access between default zone members is controlled by the default zone policy.
- **•** You can configure up to 8000 zones per VSAN and a maximum of 8000 zones for all VSANs on the switch.

## **Zoning Example**

[Figure 29-1](#page-2-0) illustrates a zone set with two zones, zone 1 and zone 2, in a fabric. Zone 1 provides access from all three hosts (H1, H2, H3) to the data residing on storage systems S1 and S2. Zone 2 restricts the data on S3 to access only by H3. Note that H3 resides in both zones.

<span id="page-2-0"></span>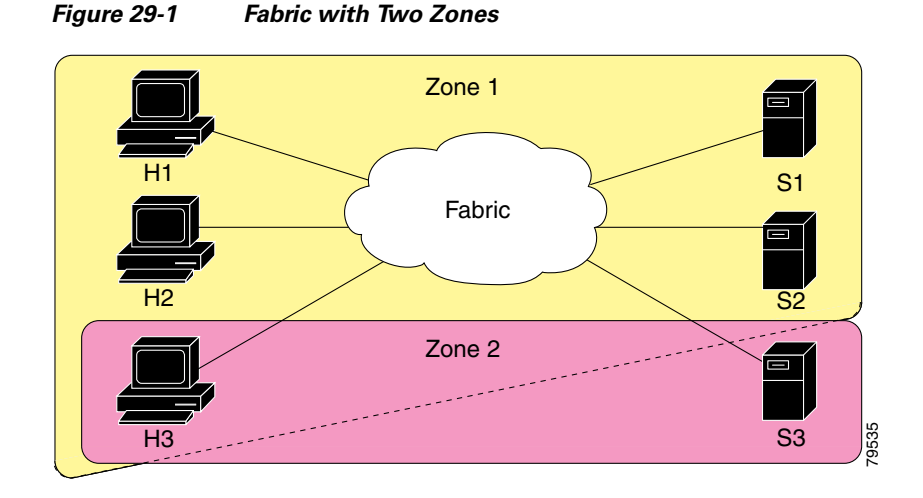

Of course, there are other ways to partition this fabric into zones. [Figure 29-2](#page-2-1) illustrates another possibility. Assume that there is a need to isolate storage system S2 for the purpose of testing new software. To achieve this, zone 3 is configured, which contains only host H2 and storage S2. You can restrict access to just H2 and S2 in zone 3, and to H1 and S1 in zone 1.

<span id="page-2-1"></span>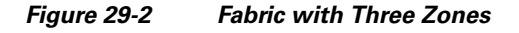

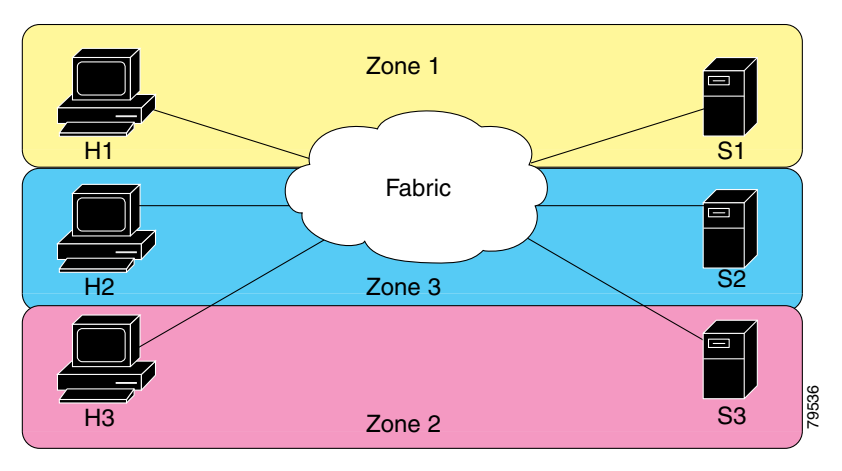

# **Zone Implementation**

All switches in the Cisco MDS 9000 Family automatically support the following basic zone features (no additional configuration is required):

- **•** Zones are contained in a VSAN.
- **•** Hard zoning cannot be disabled.
- **•** Name server queries are soft-zoned.
- **•** Only active zone sets are distributed.
- **•** Unzoned devices cannot access each other.
- **•** A zone or zone set with the same name can exist in each VSAN.

Г

- **•** Each VSAN has a full database and an active database.
- **•** Active zone sets cannot be changed, without activating a full zone database.
- **•** Active zone sets are preserved across switch reboots.
- **•** Changes to the full database must be explicitly saved.
- Zone reactivation (a zone set is active and you activate another zone set) does not disrupt existing traffic.

If required, you can additionally configure the following zone features:

- **•** Propagate full zone sets to all switches on a per VSAN basis.
- **•** Change the default policy for unzoned members.
- Interoperate with other vendors by configuring a VSAN in the interop mode. You can also configure one VSAN in the interop mode and another VSAN in the basic mode in the same switch without disrupting each other
- **•** Bring E ports out of isolation.

# **Active and Full Zone Set Considerations**

Before configuring a zone set, consider the following guidelines:

- **•** Each VSAN can have multiple zone sets but only one zone set can be active at any given time.
- **•** When you create a zone set, that zone set becomes a part of the full zone set.
- When you activate a zone set, a copy of the zone set from the full zone set is used to enforce zoning, and is called the active zone set. An active zone set cannot be modified. A zone that is part of an active zone set is called an active zone.
- The administrator can modify the full zone set even if a zone set with the same name is active. However, the modification will be enforced only upon reactivation.
- When the activation is done, the active zone set is automatically stored in persistent configuration. This enables the switch to preserve the active zone set information across switch resets.
- All other switches in the fabric receive the active zone set so they can enforce zoning in their respective switches.
- Hard and soft zoning are implemented using the active zone set. Modifications take effect during zone set activation.
- An FC ID or Nx port that is not part of the active zone set belongs to the default zone and the default zone information is not distributed to other switches.

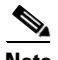

**Note** If one zone set is active and you activate another zone set, the currently active zone set is automatically deactivated. You do not need to explicitly deactivate the currently active zone set before activating a new zone set.

[Figure 29-3](#page-5-0) shows a zone being added to an activated zone set.

 $\mathbf{I}$ 

#### Zone set Z1 Zone A Zone B Zone C Zone set Z2 Zone C Zone D Zone E Zone set Z3 Zone A Zone C Zone D Zone set Z1 Zone A Zone B Zone C Zone set Z2 Zone C Zone D Zone E Zone set Z3 Zone A Zone C Zone D Full zone set Zone set Z1 Zone A Zone B Zone C After activating Zone set Z1 Full zone set Active zone set Zone set Z1 Zone A Zone B Zone C Zone set Z2 Zone C Zone D Zone E Zone set Z3 Zone A Zone C Zone D Zone set Z1 Zone A Zone B Zone C After adding Zone D to Zone set Z1 Full zone set Active zone set Zone set Z1 Zone A Zone B Zone C Zone set Z2 Zone C Zone D Zone E Zone set Z3 Zone A Zone C Zone D Zone set Z1 Zone A Zone B Zone C After activating Zone set Z1 again Full zone set Active zone set Zone D Zone D Zone D No active Zone set 79948

<span id="page-5-0"></span>*Figure 29-3 Active and Full Zone Sets*

# <span id="page-6-0"></span>**Using the Quick Config Wizard**

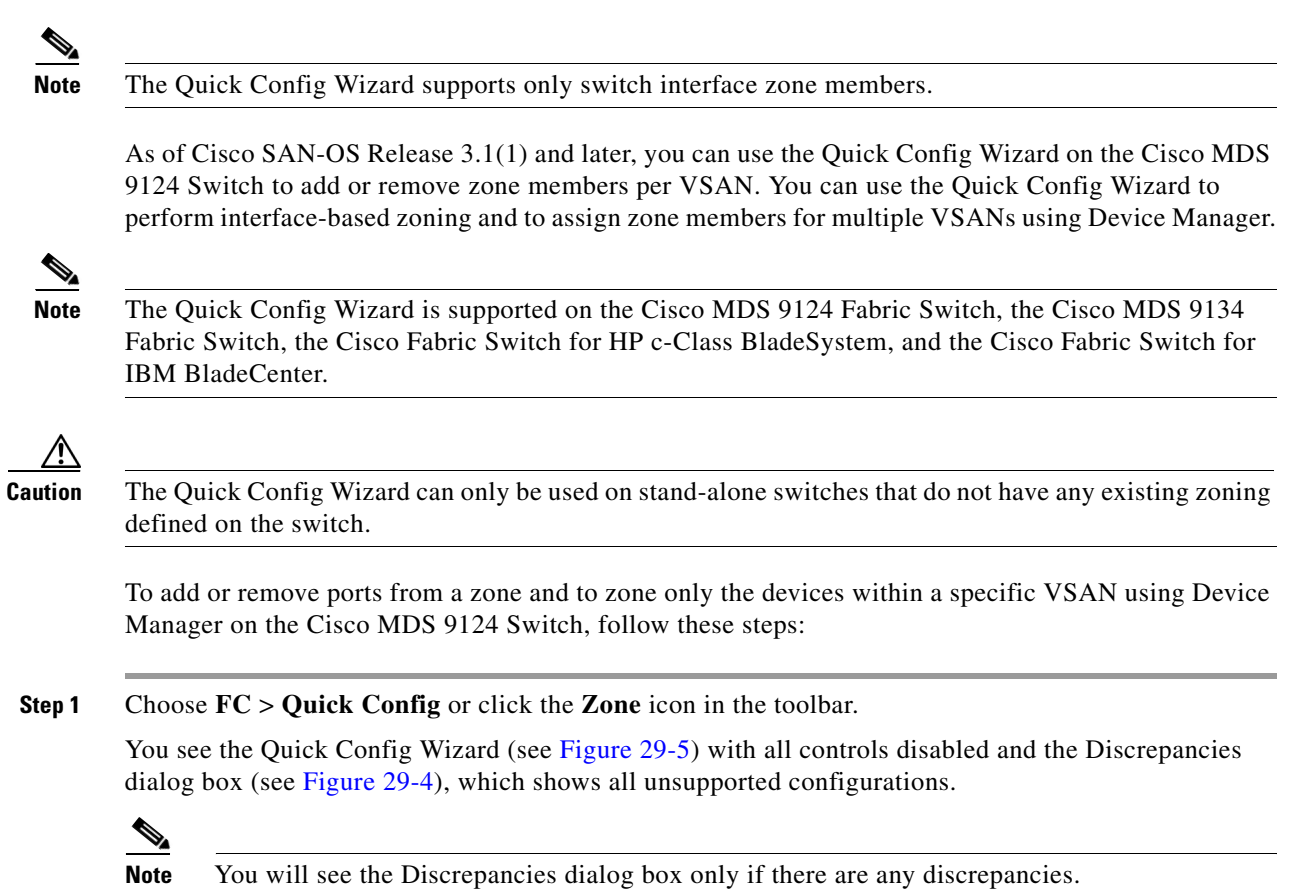

#### <span id="page-7-0"></span>*Figure 29-4 Discrepancies Dialog Box*

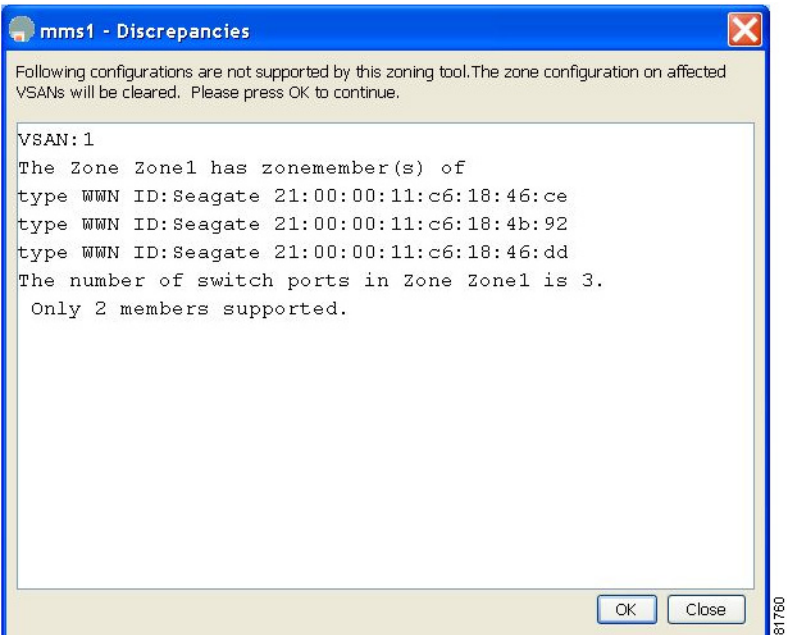

#### **Step 2** Click **OK** to continue.

You see the Quick Config Wizard dialog box shown in [Figure 29-5.](#page-8-0)

⁄!\

**Caution** If there are discrepancies and you click OK, the affected VSANs in the zone databases are cleared. This may become disruptive if the switch is in use.

#### <span id="page-8-0"></span>*Figure 29-5 Quick Config Wizard*

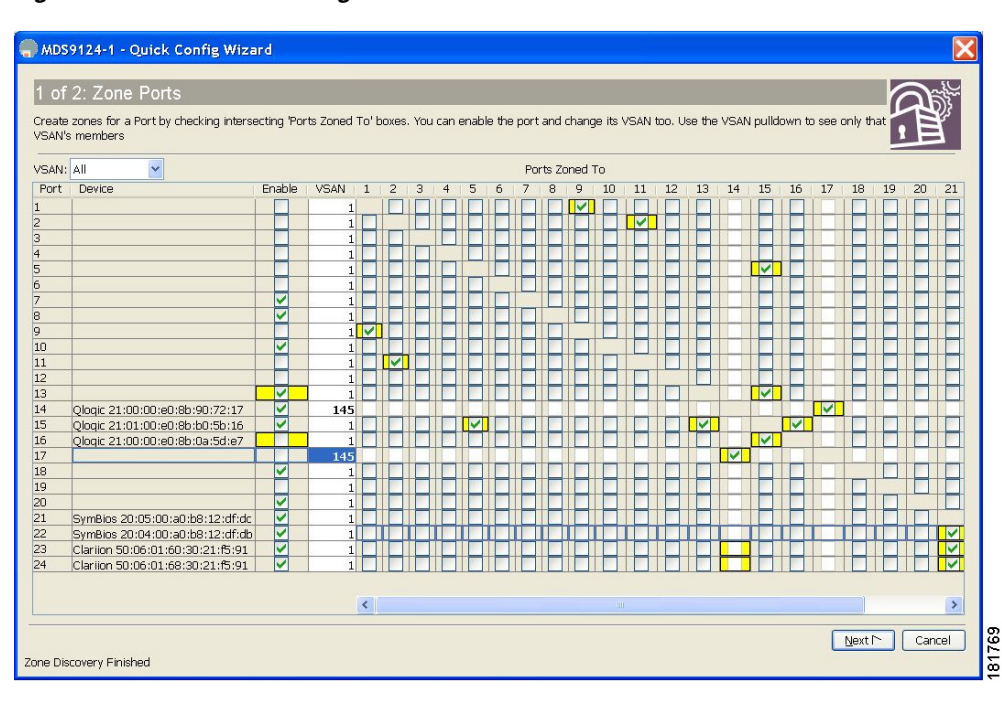

**Step 3** Click a check box in the **Ports Zoned To** column for the port you want to add or remove from a zone. The check box for the matching port is similarly set. The selected port pair is added or removed from the zone, creating a two-device zone.

The VSAN drop-down menu provides a filter that enables to zone only those devices within a selected VSAN.

- **Step 4** Right-click any of the column names to show or hide a column.
- **Step 5** Click **Next** to verify the changes.

You see the Confirm Changes dialog box shown in [Figure 29-6.](#page-9-1)

Г

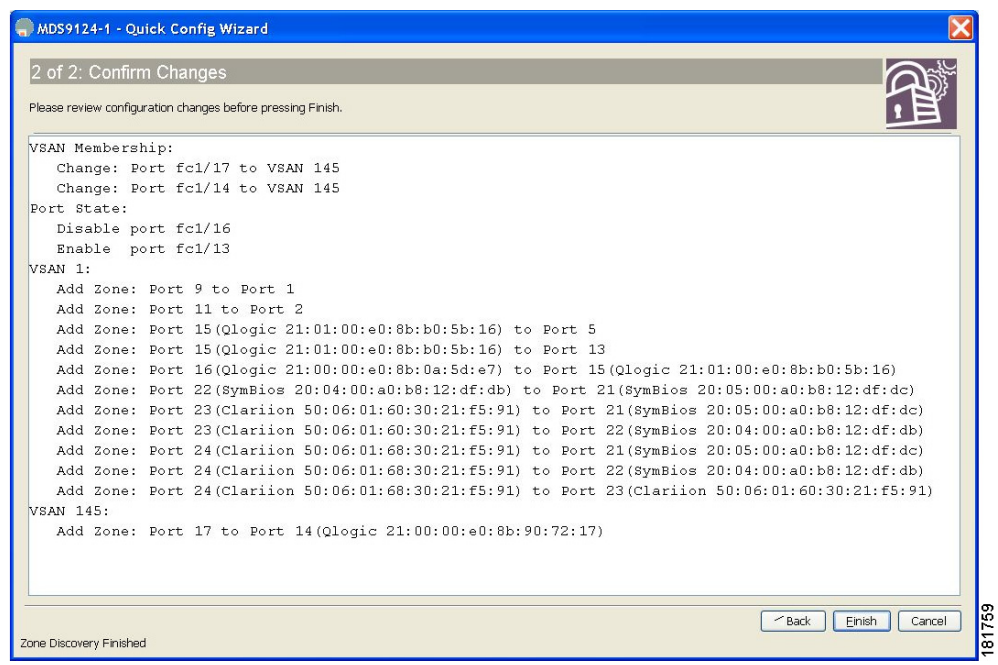

#### <span id="page-9-1"></span>*Figure 29-6 Confirm Changes Dialog Box*

- **Step 6** If you want to see the CLI commands, right-click in the dialog box and click **CLI Commands** from the pop-up menu.
- **Step 7** Click **Finish** to save the configuration changes.

# <span id="page-9-0"></span>**Zone Configuration**

This section describes how to configure zones and includes the following topics:

- **•** [About the Edit Full Zone Database Tool, page 29-11](#page-10-0)
- **•** [Configuring a Zone Using the Zone Configuration Tool, page 29-12](#page-11-0)
- **•** [Adding Zone Members, page 29-14](#page-13-0)

 $\mathbf{I}$ 

#### *Send documentation comments to mdsfeedback-doc@cisco.com*

# <span id="page-10-0"></span>**About the Edit Full Zone Database Tool**

The Edit Full Zone Database tool allows you to zone across multiple switches and all zoning features are available through the Edit Local Full Zone Database dialog box (see [Figure 29-7](#page-10-1)).

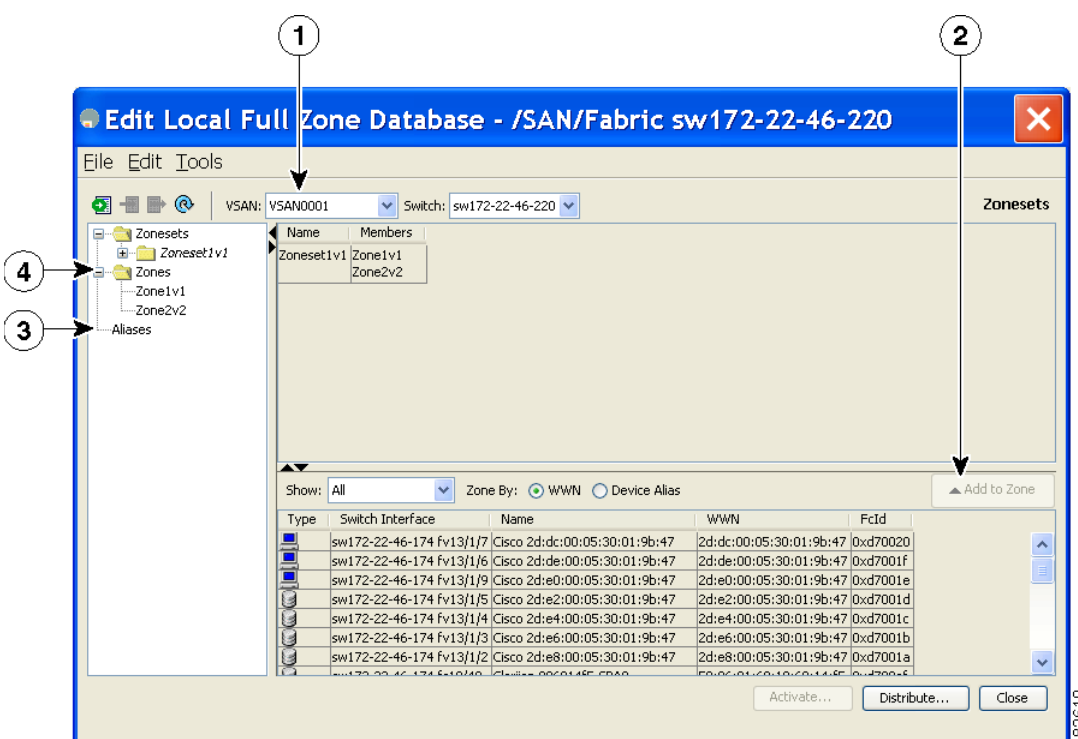

#### <span id="page-10-1"></span>*Figure 29-7 Edit Local Full Zone Database Dialog Box*

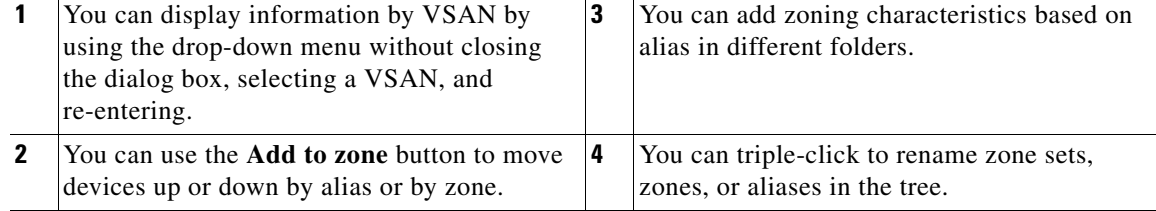

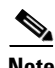

**Note** The Device Alias radio button is visible only if device alias is in enhanced mode. For more information, see Configuring Device Alias Modes, page 30-5.

 $\mathcal{L}$ 

**Tip** Expand **Switches** from the Physical Attributes pane to retrieve the sWWN. If you do not provide a sWWN, the software automatically uses the local sWWN.

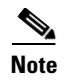

**Note** Interface-based zoning only works with Cisco MDS 9000 Family switches. Interface-based zoning does not work if interop mode is configured in that VSAN.

# <span id="page-11-0"></span>**Configuring a Zone Using the Zone Configuration Tool**

To create a zone and move it into a zone set using Fabric Manager, follow these steps:

**Step 1** Click the **Zone** icon in the toolbar (See [Figure 29-8](#page-11-1)).

<span id="page-11-1"></span>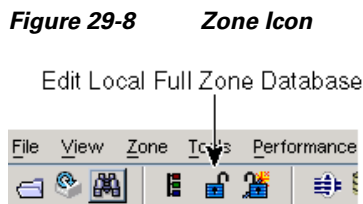

You see the Select VSAN dialog box.

**Step 2** Select the VSAN where you want to create a zone and click **OK**.

130666

<span id="page-11-2"></span>*Figure 29-9 Edit Local Full Zone Database Dialog Box*

You see the Edit Local Full Zone Database dialog box shown in [Figure 29-9](#page-11-2).

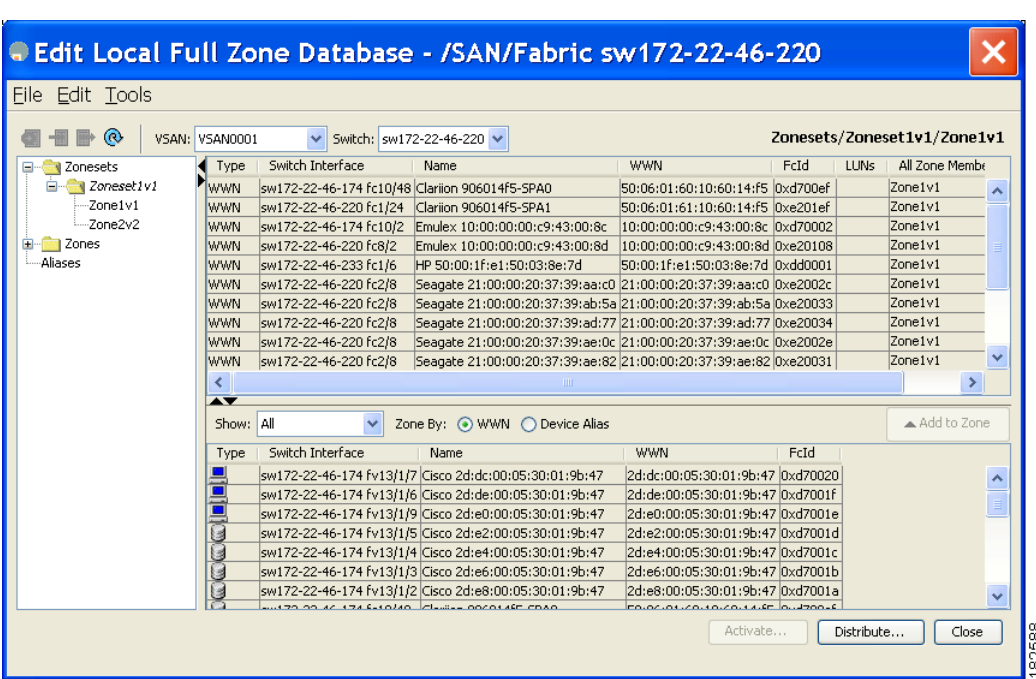

If you want to view zone membership information, right-click in the **All Zone Membership(s)** column, and then click **Show Details** for the current row or all rows from the pop-up menu.

**Step 3** Click **Zones** in the left pane and click the **Insert** icon to create a zone.

You see the Create Zone dialog box shown in [Figure 29-10.](#page-12-0)

<span id="page-12-0"></span>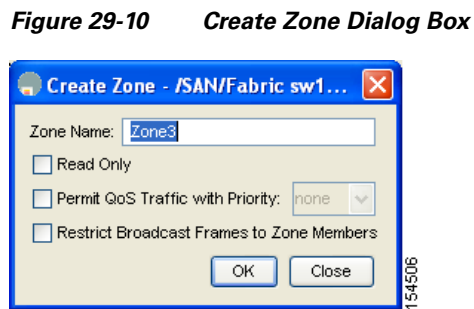

- **Step 4** Enter a zone name.
- **Step 5** Check one of the following check boxes:
	- **a. Read Only**—The zone permits read and denies write.
	- **b. Permit QoS traffic with Priority**—You set the priority from the drop-down menu.
	- **c. Restrict Broadcast frames to Zone Members**
- **Step 6** Click **OK** to create the zone.

If you want to move this zone into into an existing zone set, skip to [Step 8.](#page-12-1)

**Step 7** Click **Zoneset** in the left pane and click the **Insert** icon to create a zone set.

You see the Zoneset Name dialog box shown in [Figure 29-11](#page-12-2).

#### <span id="page-12-2"></span>*Figure 29-11 Zoneset Name Dialog Box*

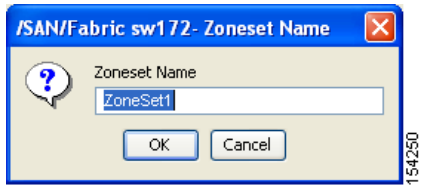

<span id="page-12-1"></span>**Step 8** Enter a zone set name and click **OK**.

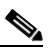

**Note** One of these symbols  $(\hat{\mathbf{s}}, \cdot, \hat{\mathbf{s}}, \cdot)$  or all alphanumeric characters are supported. In interop mode 2 and 3, this symbol (\_) or all alphanumeric characters are supported.

**Step 9** Select the zone set where you want to add a zone and click the **Insert** icon or you can drag and drop Zone3 over Zoneset1.

You see the Select Zone dialog box shown in [Figure 29-12](#page-13-1).

Г

<span id="page-13-1"></span>*Figure 29-12 Select Zone Dialog Box*

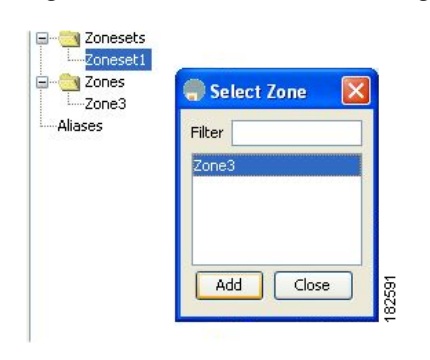

**Step 10** Click **Add** to add the zone.

# <span id="page-13-0"></span>**Adding Zone Members**

Once you create a zone, you can add members to the zone. You can add members using multiple port identification types.

To add a member to a zone using Fabric Manager, follow these steps:

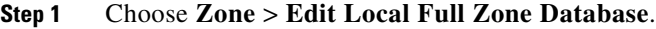

You see the Select VSAN dialog box.

**Step 2** Select a VSAN and click **OK**.

You see the Edit Local Full Zone Database dialog box for the selected VSAN.

| $^{\circ}$            | VSAN: VSAN4001          | ↓ Switch: sw172-22-46-221 →                    |                                                                    |                                                                      |      |      | Zones/Zone3                               |
|-----------------------|-------------------------|------------------------------------------------|--------------------------------------------------------------------|----------------------------------------------------------------------|------|------|-------------------------------------------|
| <b>Zonesets</b><br>o. | Type                    | Switch Interface                               | Name                                                               | <b>WWN</b>                                                           | FcId | LUNs | All Zone Membership(s)                    |
| Zoneset1              | <b>WWN</b>              |                                                | sw172-22-46-174 fv13/1/7 Cisco 2d:dc:00:05:30:01:9b:47             | 2d:dc:00:05:30:01:9b:47 0xd70020                                     |      |      |                                           |
| <b>V</b> Zones        | <b>WWN</b>              | sw172-22-46-225 fc1/1                          | Seagate 21:00:00:20:37:a5:4a:72 21:00:00:20:37:a5:4a:72 0xe801cd   |                                                                      |      | .    |                                           |
|                       | $\leq$<br>$\rightarrow$ |                                                | TILL.                                                              |                                                                      |      |      | $\rightarrow$                             |
|                       | Show: All               | $\checkmark$                                   | Zone By: ⓒ WWN ◯ Device Alias                                      |                                                                      |      |      |                                           |
|                       | Type                    | Switch Interface                               | Name                                                               | <b>WWN</b>                                                           |      | FcId |                                           |
|                       |                         |                                                | sw172-22-46-174 fv13/1/7 Cisco 2d:dc:00:05:30:01:9b:47             | 2d:dc:00:05:30:01:9b:47_0xd70020                                     |      |      |                                           |
|                       |                         |                                                | sw172-22-46-174 fv13/1/6 Cisco 2d:de:00:05:30:01:9b:47             | 2d:de:00:05:30:01:9b:47 0xd7001f                                     |      |      |                                           |
|                       | Ō                       | sw172-22-46-225 fc1/1                          | Seagate 21:00:00:20:37:a5:4a:63                                    | 21:00:00:20:37:a5:4a:63 0xe801cc                                     |      |      |                                           |
|                       |                         | sw172-22-46-225 fc1/1                          | Seagate 21:00:00:20:37:a5:4a:72                                    | 21:00:00:20:37:a5:4a:72 0xe801cd                                     |      |      |                                           |
|                       |                         | sw172-22-46-224 fc1/6                          | Seagate 22:00:00:20:37:46:56:52                                    | 22:00:00:20:37:46:56:52 0xea019b                                     |      |      |                                           |
|                       |                         | sw172-22-46-224 fc1/6                          | Seagate 22:00:00:20:37:4b:35:1a                                    | 22:00:00:20:37:4b:35:1a 0xea019f                                     |      |      |                                           |
|                       | <b>Dala</b>             | sw172-22-46-224 fc1/6<br>sw172-22-46-224 fc1/6 | Seagate 22:00:00:20:37:5a:43:dd<br>Seagate 22:00:00:20:37:5b:81:1b | 22:00:00:20:37:5a:43:dd 0xea019d<br>22:00:00:20:37:5b:81:1b 0xea01a7 |      |      | ▲ Add to Zone<br>$\overline{\phantom{a}}$ |

<span id="page-13-2"></span>*Figure 29-13 Edit Local Full Zone Database Dialog Box*

**Step 3** Select the members you want to add from the Fabric pane (see [Figure 29-13](#page-13-2)) and click **Add to Zone** or click the zone where you want to add members and click the **Insert** icon.

You see the Add Member to Zone dialog box shown in [Figure 29-14](#page-14-1).

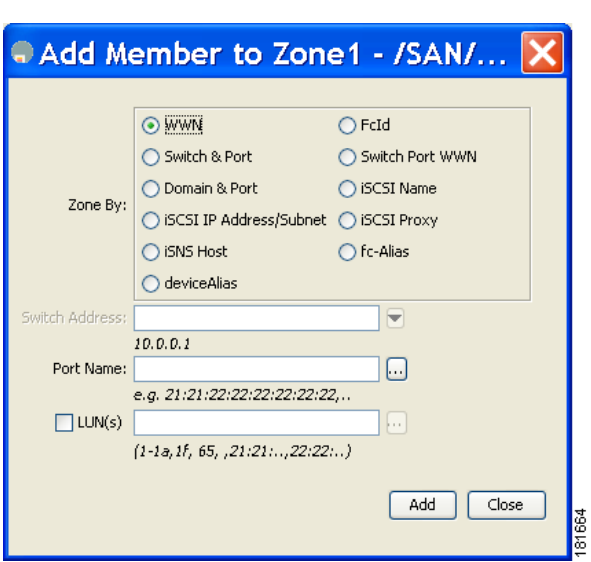

<span id="page-14-1"></span>*Figure 29-14 Add Member to Zone Dialog Box*

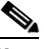

**Note** The Device Alias radio button is visible only if device alias is in enhanced mode. For more information, see Configuring Device Alias Modes, page 30-5.

- **Step 4** Click the browse button and select a port name or check the **LUN** check box and click the browse button to configure LUNS.
- **Step 5** Click **Add** to add the member to the zone.

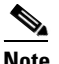

**Note** When configuring a zone member, you can specify that a single LUN has multiple IDs depending on the operating system. You can select from six different operating systems.

# <span id="page-14-0"></span>**Zone Sets**

Г

This section describes zone sets and includes the following topics:

- **•** [About Zone Set Creation, page 29-16](#page-15-0)
- **•** [Activating a Zone Set, page 29-17](#page-16-0)
- **•** [Displaying Zone Membership Information, page 29-19](#page-18-0)
- **•** [About the Default Zone, page 29-19](#page-18-1)
- **•** [Configuring the Default Zone, page 29-20](#page-19-0)

- [About FC Alias Creation, page 29-20](#page-19-1)
- **•** [Creating FC Aliases, page 29-21](#page-20-0)
- **•** [Adding Members to Aliases, page 29-21](#page-20-1)
- **•** [Converting Zone members to pWWN-based Members, page 29-23](#page-22-0)
- **•** [Zone Enforcement, page 29-25](#page-24-1)

# <span id="page-15-0"></span>**About Zone Set Creation**

In [Figure 29-15](#page-15-1), two separate sets are created, each with its own membership hierarchy and zone members.

<span id="page-15-1"></span>*Figure 29-15 Hierarchy of Zone Sets, Zones, and Zone Members* 

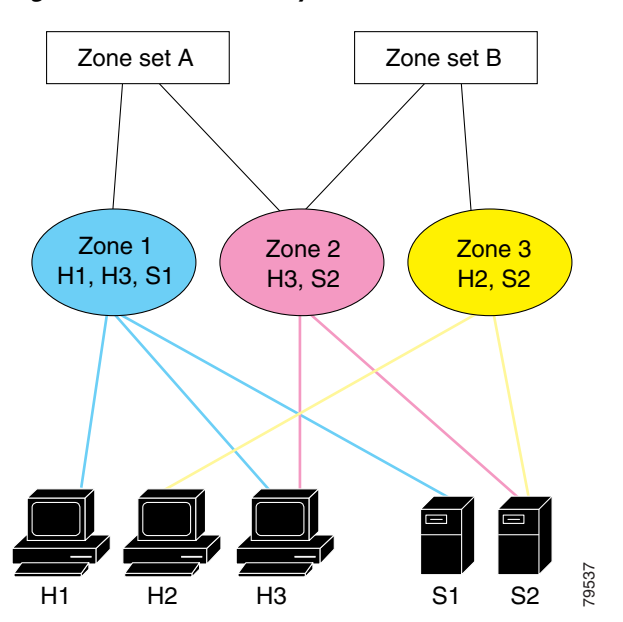

Zones provide a mechanism for specifying access control, while zone sets are a grouping of zones to enforce access control in the fabric. Either zone set A or zone set B can be activated (but not together).

**Tip** Zone sets are configured with the names of the member zones and the VSAN (if the zone set is in a configured VSAN).

# <span id="page-16-0"></span>**Activating a Zone Set**

Changes to a zone set do not take effect in a full zone set until you activate it. To activate an existing zone set using Fabric Manager, follow these steps:

- **Step 1** Choose **Zone** > **Edit Local Full Zone Database**. You see the Select VSAN dialog box.
- **Step 2** Select a VSAN and click **OK.** You see the Edit Local Full Zone Database dialog box for the selected VSAN.
- **Step 3** Click **Activate** to activate the zone set. You see the pre-activation check dialog box shown in [Figure 29-16](#page-16-1).

<span id="page-16-1"></span>*Figure 29-16 Pre-Activation Check Dialog Box*

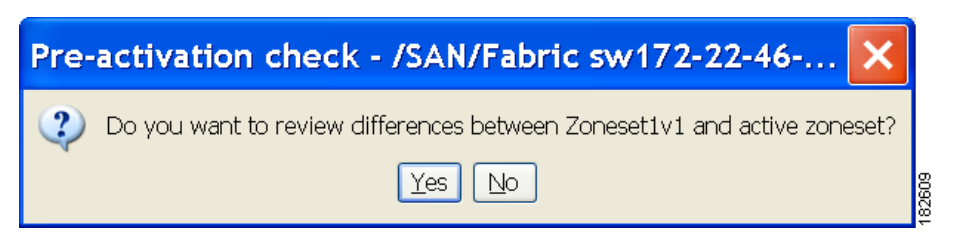

**Step 4** Click **Yes** to review the differences.

You see the Local vs. Active Differences dialog box shown in [Figure 29-17](#page-16-2).

<span id="page-16-2"></span>*Figure 29-17 Local vs Active Differences Dialog Box*

| Clocal vs Active Differences /SAN/Fabric sw172<br>Differences between the selected database and the currently active zoneset. |              |                  |                                                       |                  |  |  |  |  |  |
|----------------------------------------------------------------------------------------------------|--------------|------------------|-------------------------------------------------------|------------------|--|--|--|--|--|
| Zone                                                                                                    | Type         | <b>Action</b>    | <b>Members</b>                                        | Switch Interface |  |  |  |  |  |
| Zone3                                                                                                    |              |                  |                                                       |                  |  |  |  |  |  |
| ips_zone_799ef8212530ff61fb4fb8cb2187dc5a WWN                                                                                 | <b>ISCSI</b> | Remove<br>Remove | HDS 50:06:0e:80:03:81:32:06<br>liscsi.host.1234565432 |                  |  |  |  |  |  |
|                                                                                                    |              |                  |                                                       |                  |  |  |  |  |  |
|                                                                                                    |              |                  |                                                       | Close            |  |  |  |  |  |

**Step 5** Click **Close** to close the dialog box.

You see the Save Configuration dialog box shown in [Figure 29-18.](#page-17-0)

Г

#### <span id="page-17-0"></span>*Figure 29-18 Save Configuration Dialog Box*

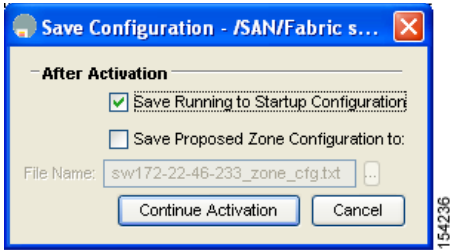

- **Step 6** Check the **Save Running to Startup Configuration** check box to save all changes to the startup configuration.
- **Step 7** Click **Continue Activation** to activate the zone set, or click **Cancel** to close the dialog box and discard any unsaved changes.

You see the Zone Log dialog box, which shows if the zone set activation was successful (see [Figure 29-19\)](#page-17-1).

<span id="page-17-1"></span>*Figure 29-19 Zone Log Dialog Box*

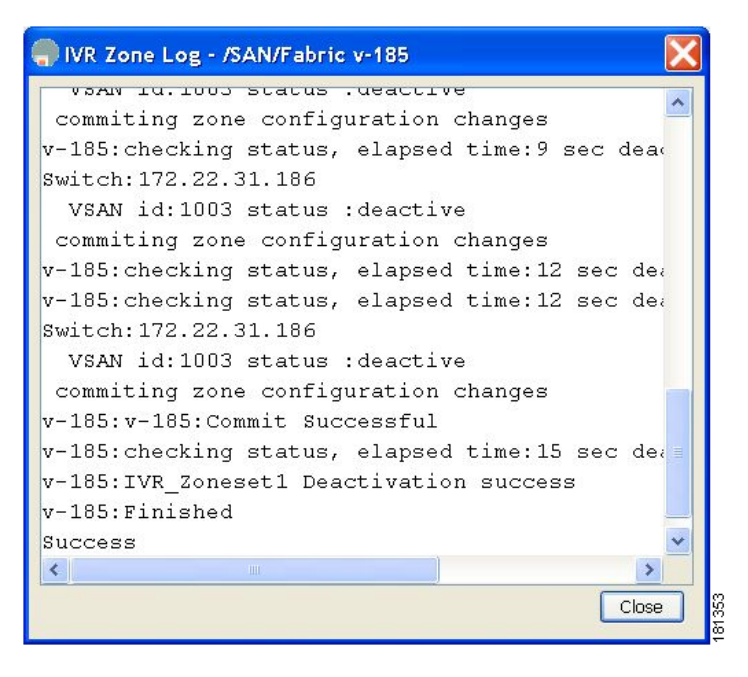

To deactivate an existing zone set, follow these steps:

- **Step 1** Right-click the zone set you want to deactivate and then click **Deactivate** from the pop-up menu.
- **Step 2** Click OK in the confirmation dialog box to deactivate the zone set.

**OL-8007-10, Cisco MDS SAN-OS Release 3.x**

 $\mathbf I$ 

#### *Send documentation comments to mdsfeedback-doc@cisco.com*

# <span id="page-18-0"></span>**Displaying Zone Membership Information**

To display zone membership information for members assigned to zones in Fabric Manager, follow these steps:

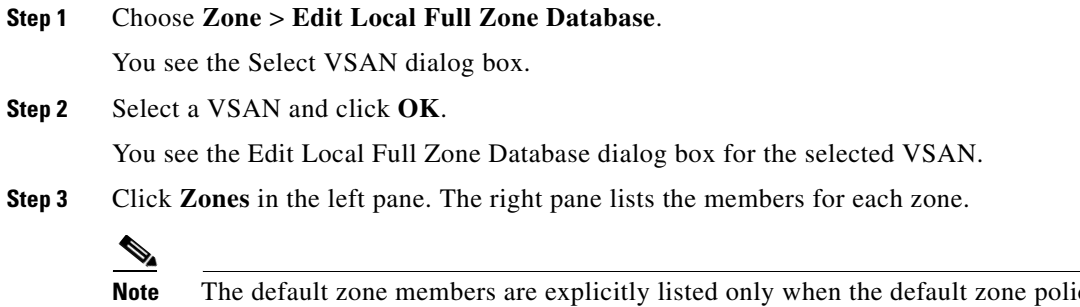

cy is configured as **permit**. When the default zone policy is configured as **deny**, the members of this zone are not shown. See the ["Displaying Zone Information" section on page 29-39.](#page-38-0)

# <span id="page-18-1"></span>**About the Default Zone**

Each member of a fabric (in effect a device attached to an Nx port) can belong to any zone. If a member is not part of any active zone, it is considered to be part of the default zone. Therefore, if no zone set is active in the fabric, all devices are considered to be in the default zone. Even though a member can belong to multiple zones, a member that is part of the default zone cannot be part of any other zone. The switch determines whether a port is a member of the default zone when the attached port comes up.

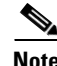

**Note** Unlike configured zones, default zone information is not distributed to the other switches in the fabric.

Traffic can either be permitted or denied among members of the default zone. This information is not distributed to all switches; it must be configured in each switch.

**Note** When the switch is initialized for the first time, no zones are configured and all members are considered to be part of the default zone. Members are not permitted to talk to each other.

Configure the default zone policy on each switch in the fabric. If you change the default zone policy on one switch in a fabric, be sure to change it on all the other switches in the fabric.

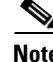

**Note** The default settings for default zone configurations can be changed.

The default zone members are explicitly listed when the default policy is configured as permit or when a zone set is active. When the default policy is configured as deny, the members of this zone are not explicitly enumerated when you view the active zone set.

You can change the default zone policy for any VSAN by choosing **VSAN***xx* > **Default Zone** from the Fabric Manager menu tree and clicking the **Policies** tab. It is recommended that you establish connectivity among devices by assigning them to a non-default zone.

**Cisco MDS 9000 Family Fabric Manager Configuration Guide**

#### **Zone Sets**

#### *Send documentation comments to mdsfeedback-doc@cisco.com*

### <span id="page-19-0"></span>**Configuring the Default Zone**

To permit or deny traffic to members in the default zone using Fabric Manager, follow these steps:

- **Step 1** Expand a **VSAN** and then select **Default Zone** in the Fabric Manager Logical Domains pane.
- **Step 2** Click the **Policies** tab in the Information pane.

You see the zone policies information in the Information pane (see [Figure 29-20\)](#page-19-2).

<span id="page-19-2"></span>*Figure 29-20 Default Zone Policies*

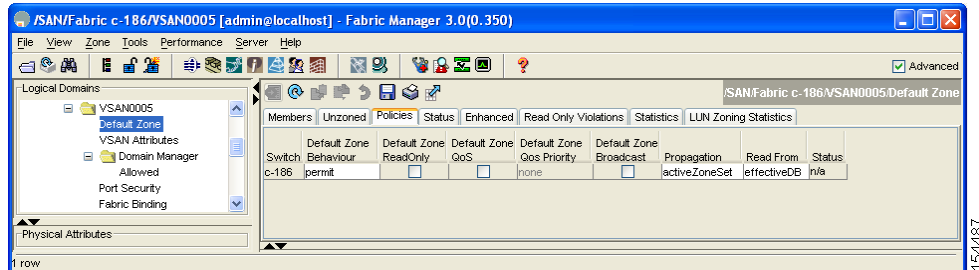

The active zone set is shown in italic type. After you make changes to the active zone set and before you activate the changes, the zone set is shown in boldface italic type.

**Step 3** Click the Default Zone Behavior field and choose either **permit** or **deny** from the drop-down menu.

# <span id="page-19-1"></span>**About FC Alias Creation**

You can assign an alias name and configure an alias member using the following values:

- **•** pWWN—The WWN of the N or NL port is in hex format (for example, 10:00:00:23:45:67:89:ab).
- **•** fWWN—The WWN of the fabric port name is in hex format (for example, 10:00:00:23:45:67:89:ab).
- **•** FC ID—The N port ID is in 0xhhhhhh format (for example, 0xce00d1).
- Domain ID—The domain ID is an integer from 1 to 239. A mandatory port number of a non-Cisco switch is required to complete this membership configuration.
- IPv4 address—The IPv4 address of an attached device is in 32 bits in dotted decimal format along with an optional subnet mask. If a mask is specified, any device within the subnet becomes a member of the specified zone.
- **•** IPv6 address—The IPv6 address of an attached device is in 128 bits in colon- (:) separated) hexadecimal format.
- Interface—Interface-based zoning is similar to port-based zoning because the switch interface is used to configure the zone. You can specify a switch interface as a zone member for both local and remote switches. To specify a remote switch, enter the remote switch WWN (sWWN) or the domain ID in the particular VSAN.

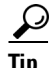

**Tip** The Cisco SAN-OS software supports a maximum of 2048 aliases per VSAN.

**Cisco MDS 9000 Family Fabric Manager Configuration Guide**

# <span id="page-20-0"></span>**Creating FC Aliases**

To create an FC alias using Fabric Manager, follow these steps:

**Step 1** Choose **Zone** > **Edit Local Full Zone Database**.

You see the Select VSAN dialog box.

**Step 2** Select a VSAN and click **OK**.

You see the Edit Local Full Zone Database dialog box for the selected VSAN.

**Step 3** Click **Aliases** in the lower left pane (see [Figure 29-21](#page-20-2)). The right pane lists the existing aliases.

<span id="page-20-2"></span>*Figure 29-21 Creating an FC Alias*

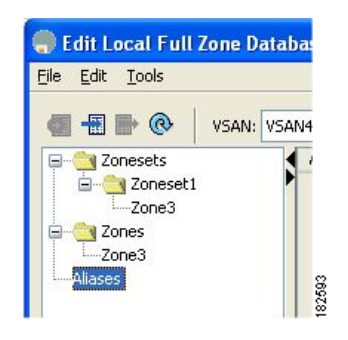

**Step 4** Click the **Insert** icon to create an alias.

You see the Create Alias dialog box shown in [Figure 29-22.](#page-20-3)

<span id="page-20-3"></span>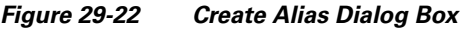

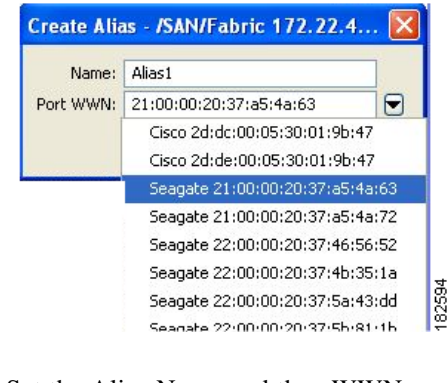

- **Step 5** Set the Alias Name and the pWWN.
- **Step 6** Click **OK** to create the alias.

# <span id="page-20-1"></span>**Adding Members to Aliases**

To add a member to an alias using Fabric Manager, follow these steps:

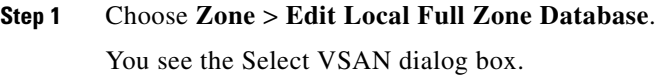

**Step 2** Select a VSAN and click **OK**.

You see the Edit Local Full Zone Database dialog box for the selected VSAN.

<span id="page-21-0"></span>*Figure 29-23 Edit Local Full Zone Database Dialog Box*

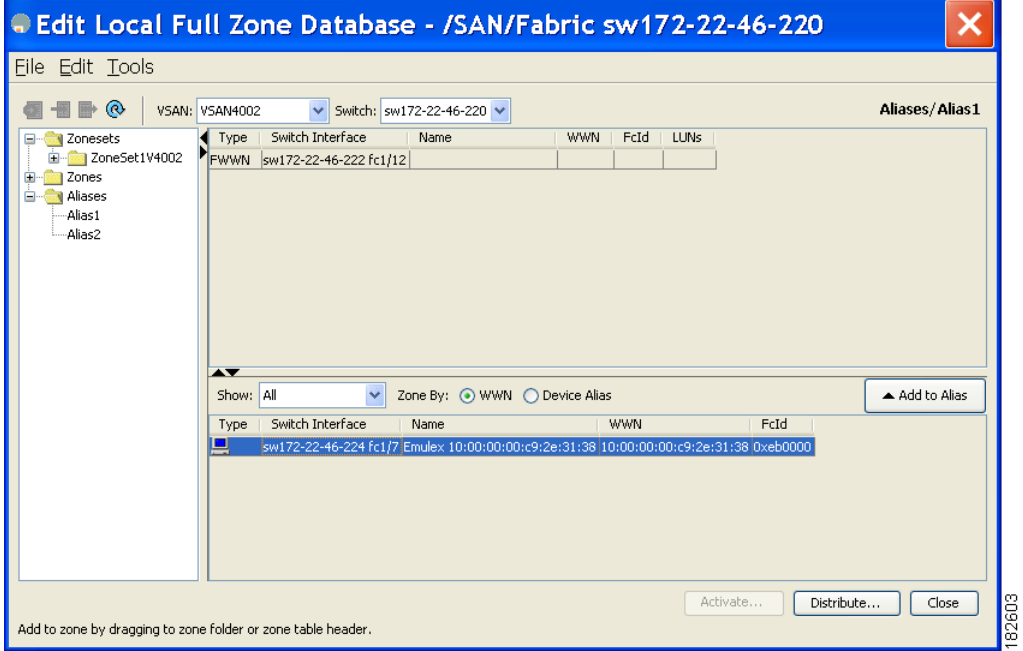

**Step 3** Select the member(s) you want to add from the Fabric pane (see [Figure 29-23\)](#page-21-0) and click **Add to Alias**  or click the alias where you want to add members and click the **Insert** icon.

You see the Add Member to Alias dialog box shown in [Figure 29-24](#page-22-1).

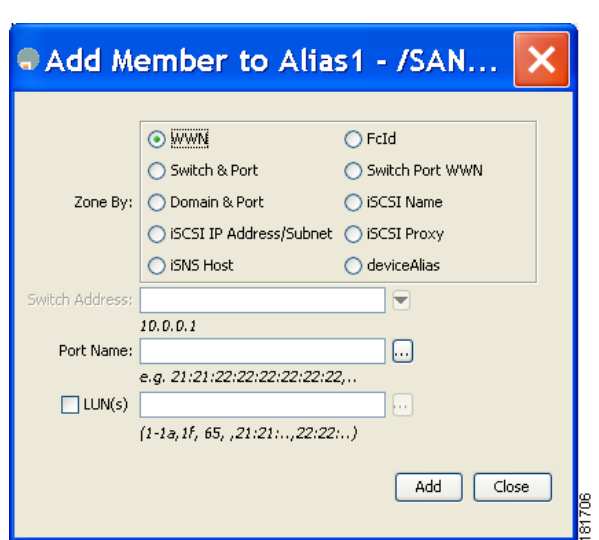

<span id="page-22-1"></span>*Figure 29-24 Add Member to Alias Dialog Box* 

**Note** The Device Alias radio button is visible only if device alias is in enhanced mode. For more information, see Configuring Device Alias Modes, page 30-5.

- **Step 4** Click the browse button and select a port name or check the **LUN** check box and click the browse button to configure LUNS.
- **Step 5** Click **Add** to add the member to the alias.

## <span id="page-22-0"></span>**Converting Zone members to pWWN-based Members**

You can convert zone and alias members from switch port or FC ID based membership to pWWN-based membership. You can use this feature to convert to pWWN so that your zone configuration does not change if a card or switch is changed in your fabric.

To convert switch port and FC ID members to pWWN members using Fabric Manager, follow these steps:

**Step 1** Choose **Zone** > **Edit Local Full Zone Database**.

You see the Select VSAN dialog box.

**Step 2** Select a VSAN and click **OK.**

You see the Edit Local Full Zone Database dialog box for the selected VSAN.

- **Step 3** Click the zone you want to convert.
- **Step 4** Choose **Tools** > **Convert Switch Port/FCID members to By pWWN**. You see the conversion dialog box, listing all members that will be converted.
- **Step 5** Verify the changes and click **Continue Conversion**.

 $\mathbf I$ 

#### **Zone Sets**

### *Send documentation comments to mdsfeedback-doc@cisco.com*

**Step 6** Click **Yes** in the confirmation dialog box to convert that member to pWWN-based membership.

**Note** If one zone set is active and you activate another zone set, the currently active zone set is automatically deactivated.

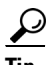

**Tip** You do not have to **copy** the running configuration to the startup configuration to store the active zone set. However, you need to copy the running configuration to the startup configuration to explicitly store full zone sets. It is not available across switch resets.

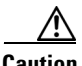

**Caution** If you deactivate the active zone set in a VSAN that is also configured for IVR, the active IVR zone set (IVZS) is also deactivated and all IVR traffic to and from the switch is stopped. This deactivation can disrupt traffic in more than one VSAN. Before deactivating the active zone set, check the active zone analysis for the VSAN . To reactivate the IVZS, you must reactivate the regular zone set (see the "Configuring IVR Zones and IVR Zone Sets" section on page 28-24).

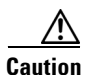

**Caution** If the currently active zone set contains IVR zones, activating the zone set from a switch where IVR is not enabled disrupts IVR traffic to and from that VSAN. We strongly recommend that you always activate the zone set from an IVR-enabled switch to avoid disrupting IVR traffic.

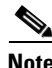

**Note** The pWWN of the virtual target does not appear in the zoning end devices database in Fabric Manager. If you want to zone the virtual device with a pWWN, you must enter it in the Add Member to Zone dialog box when creating a zone. However, if the device alias is in enhanced mode, the virtual device names appear in the device alias database in the Fabric Manager zoning window. In this case, users can choose to select either the device alias name or enter the pWWN in the Add Member to Zone dialog box.

For more information, see the ["Adding Zone Members" section on page 29-14](#page-13-0).

**Note** Set the device alias mode to **enhanced** when using SDV (because the pWWN of a virtual device could change).

For example, SDV is enabled on a switch and a virtual device is defined. SDV assigns a pWWN for the virtual device, and it is zoned based on the pWWN in a zone. If you later disable SDV, this configuration is lost. If you reenable SDV and create the virtual device using the same name, there is no guarantee that it will get the same pWWN again. Hence, you would have to rezone the pWWN-based zone. However, if you perform zoning based on the device-alias name, there are no configuration changes required if or when the pWWN changes.

Be sure you understand how device alias modes work before enabling them. Refer to [Chapter 30,](#page-0-1)  ["Distributing Device Alias Services"](#page-0-1) for details and requirements about device alias modes.

### <span id="page-24-1"></span>**Zone Enforcement**

Zoning can be enforced in two ways: soft and hard. Each end device (N port or NL port) discovers other devices in the fabric by querying the name server. When a device logs in to the name server, the name server returns the list of other devices that can be accessed by the querying device. If an Nx port does not know about the FC IDs of other devices outside its zone, it cannot access those devices.

In soft zoning, zoning restrictions are applied only during interaction between the name server and the end device. If an end device somehow knows the FC ID of a device outside its zone, it can access that device.

Hard zoning is enforced by the hardware on each frame sent by an Nx port. As frames enter the switch, source-destination IDs are compared with permitted combinations to allow the frame at wirespeed. Hard zoning is applied to all forms of zoning.

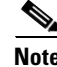

**Note** Hard zoning enforces zoning restrictions on every frame, and prevents unauthorized access.

Switches in the Cisco MDS 9000 Family support both hard and soft zoning.

# <span id="page-24-2"></span><span id="page-24-0"></span>**Zone Set Distribution**

You can distribute full zone sets using one of two methods: one-time distribution or full zone set distribution . [Table 29-1](#page-24-2) lists the differences.

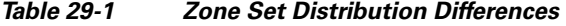

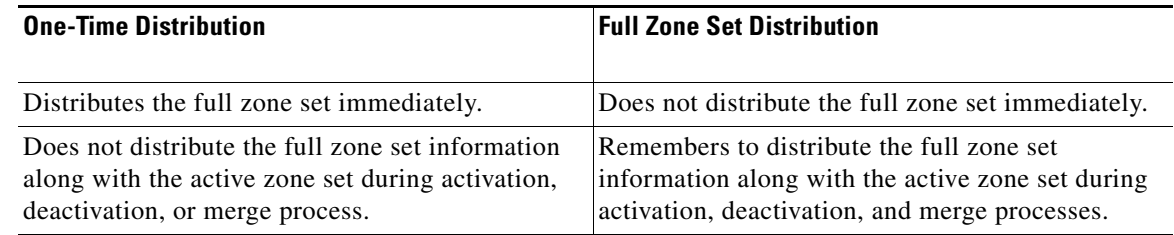

This section describes zone set distribution and includes the following topics:

- **•** [Enabling Full Zone Set Distribution, page 29-25](#page-24-3)
- **•** [Enabling a One-Time Distribution, page 29-26](#page-25-0)
- [About Recovering from Link Isolation, page 29-27](#page-26-0)
- [Importing and Exporting Zone Sets, page 29-27](#page-26-1)

# <span id="page-24-3"></span>**Enabling Full Zone Set Distribution**

All switches in the Cisco MDS 9000 Family distribute active zone sets when new E port links come up or when a new zone set is activated in a VSAN. The zone set distribution takes effect while sending merge requests to the adjacent switch or while activating a zone set.

To enable full zone set and active zone set distribution to all switches on a per VSAN basis using Fabric Manager, follow these steps:

 $\mathbf I$ 

**Step 1** Expand a **VSAN** and select a zone set in the Logical Domains pane.

You see the zone set configuration in the Information pane. The Active Zones tab is the default.

**Step 2** Click the **Policies** tab.

You see the configured policies for the zone (see [Figure 29-25](#page-25-1)).

<span id="page-25-1"></span>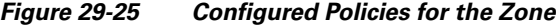

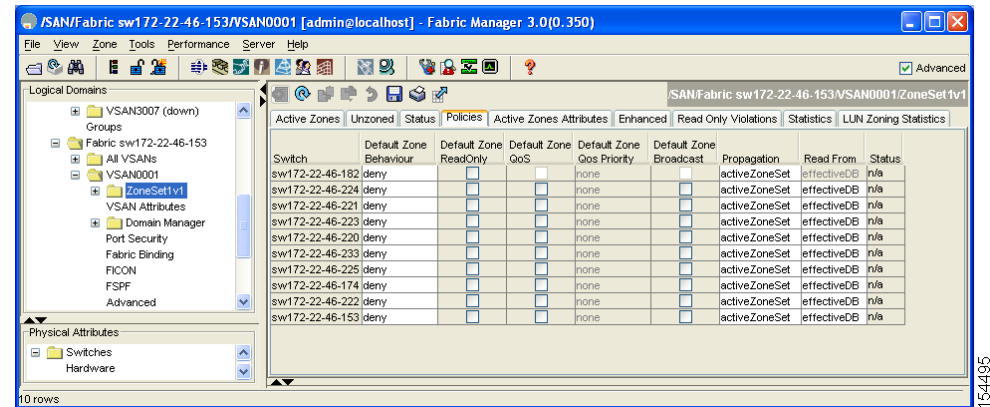

**Step 3** Set the **Propagation** column to fullZoneset from the drop-down menu.

**Step 4** Click **Apply Changes** to propagate the full zone set.

# <span id="page-25-0"></span>**Enabling a One-Time Distribution**

You can perform a one-time distribution of inactive, unmodified zone sets throughout the fabric. To propagate a one-time distribution of the full zone set using Fabric Manager, follow these steps:

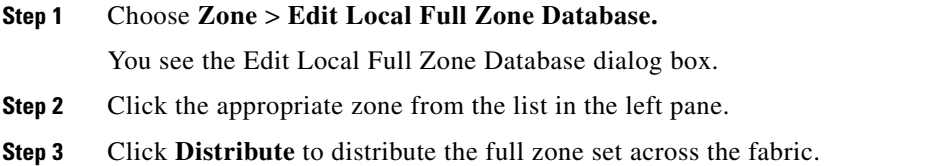

This procedureonly distributes the full zone set information—it does not save the information to the startup configuration. You must explicitly save the running configuration to the startup configurationissue the to save the full zone set information to the startup configuration.

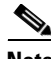

**Note** The one*-*time distribution of the full zone set is supported in **interop 2** and **interop 3** modes—not in **interop 1** mode.

# <span id="page-26-0"></span>**About Recovering from Link Isolation**

When two switches in a fabric are merged using a TE or E port, these TE and E ports may become isolated when the active zone set databases are different between the two switches or fabrics. When a TE port or an E port become isolated, you can recover that port from its isolated state using one of three options:

- Import the neighboring switch's active zone set database and replace the current active zone set (see [Figure 29-26](#page-26-2)).
- **•** Export the current database to the neighboring switch.
- **•** Manually resolve the conflict by editing the full zone set, activating the corrected zone set, and then bringing up the link.

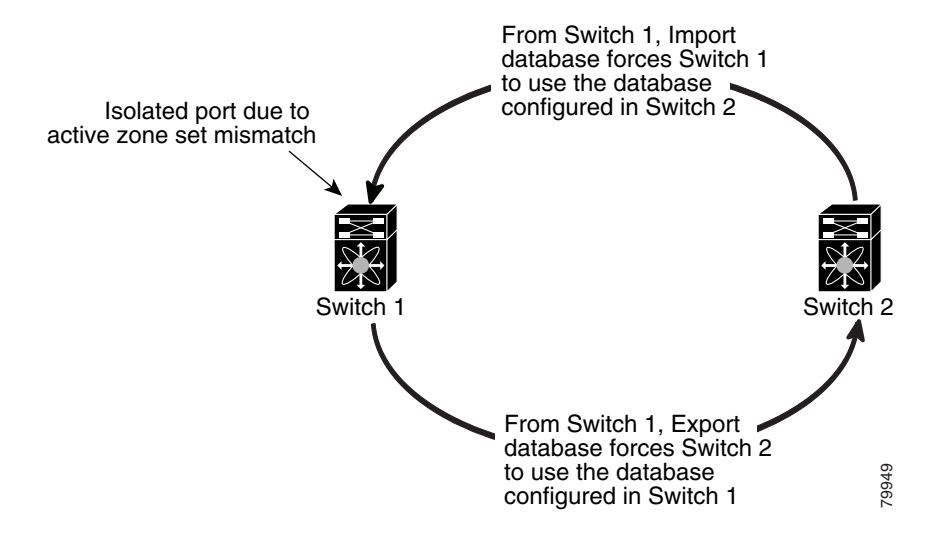

#### <span id="page-26-2"></span>*Figure 29-26 Importing and Exporting the Database*

# <span id="page-26-1"></span>**Importing and Exporting Zone Sets**

To import or export the zone set information from or to an adjacent switch using Fabric Manager, follow these steps:

**Step 1** Choose **Tools** > **Zone Merge Fail Recovery**.

You see the Zone Merge Failure Recovery dialog box shown in [Figure 29-27](#page-27-1).

 $\mathbf I$ 

<span id="page-27-1"></span>*Figure 29-27 Zone Merge Failure Recovery Dialog Box*

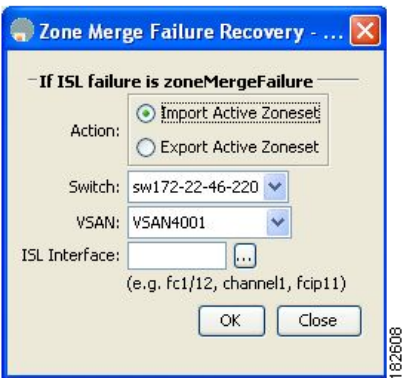

**Step 2** Click the **Import Active Zoneset** or the **Export Active Zoneset** radio button.

**Step 3** Select the switch from which to import or export the zone set information from the drop-down list.

**Step 4** Select the VSAN from which to import or export the zone set information from the drop-down list.

**Step 5** Select the interface to use for the import process.

**Step 6** Click **OK** to import or export the active zone set.

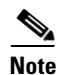

**Note** Issue the **import** and **export** from a single switch. Importing from one switch and exporting from another switch can lead to isolation again.

# <span id="page-27-0"></span>**Zone Set Duplication**

You can make a copy and then edit it without altering the existing active zone set. You can copy an active zone set from the bootflash: directory, volatile: directory, or slot0, to one of the following areas:

- **•** To the full zone set
- **•** To a remote location (using FTP, SCP, SFTP, or TFTP).

The active zone set is not part of the full zone set. You cannot make changes to an existing zone set and activate it, if the full zone set is lost or is not propagated.

**Caution** Copying an active zone set to a full zone set may overwrite a zone with the same name, if it already exists in the full zone set database.

This section includes the following topics:

- **•** [Copying Zone Sets, page 29-29](#page-28-0)
- **•** [About Backing Up and Restoring Zones, page 29-29](#page-28-1)
- **•** [Backing Up and Restoring Zones, page 29-30](#page-29-0)
- **•** [Renaming Zones, Zone Sets, and Aliases, page 29-30](#page-29-1)
- **•** [Cloning Zones, Zone Sets, FC Aliases, and Zone Attribute Groups, page 29-31](#page-30-0)

- **•** [Migrating a Non-MDS Database, page 29-32](#page-31-1)
- [Clearing the Zone Server Database, page 29-32](#page-31-2)

## <span id="page-28-0"></span>**Copying Zone Sets**

On the Cisco MDS Family switches, you cannot edit an active zone set. However, you can copy an active zone set to create a new zone set that you can edit.

To make a copy of a zone set using Fabric Manager, follow these steps:

#### **Step 1** Choose **Edit** > **Copy Full Zone Database**.

You see the Copy Full Zone Database dialog box [\(Figure 29-28\)](#page-28-2).

#### <span id="page-28-2"></span>*Figure 29-28 Copy Full Zone Database Dialog Box*

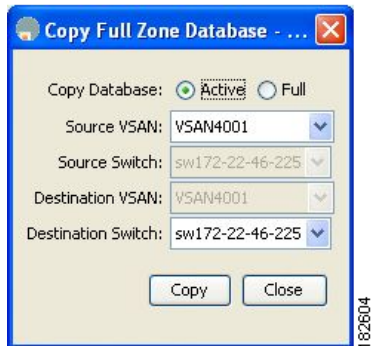

- **Step 2** Cliick the **Active** or the **Full** radio button, depending on which type of database you want to copy.
- **Step 3** Select the source VSAN from the drop-down list.
- **Step 4** If you selected **Copy Full**, select the source switch and the destination VSAN from those drop-down lists.
- **Step 5** Select the destination switch from the drop-down list.
- **Step 6** Click **Copy** to copy the database.

**Caution** If the Inter-VSAN Routing (IVR) feature is enabled and if IVR zones exist in the active zone set, then a zone set copy operation copies all the IVR zones to the full zone database. To prevent copying to the IVR zones, you must explicitly remove them from the full zone set database before performing the copy operation. Refer to the [Chapter 28, "Configuring Inter-VSAN Routing"](#page-0-1) for more information on the IVR feature.

# <span id="page-28-1"></span>**About Backing Up and Restoring Zones**

You can back up the zone configuration to a workstation using TFTP. This zone backup file can then be used to restore the zone configuration on a switch. Restoring the zone configuration overwrites any existing zone configuration on a switch.

 $\mathbf I$ 

## <span id="page-29-0"></span>**Backing Up and Restoring Zones**

To back up or restore the full zone configuration using Fabric Manager, follow these steps:

**Step 1** Choose **Zone** > **Edit Local Full Zone Database**.

You see the Select VSAN dialog box.

**Step 2** Select a VSAN and click **OK.**

You see the Edit Local Full Zone Database dialog box for the selected VSAN.

**Step 3** Choose File > Backup to back up the existing zone configuration to a workstation using TFTP, or choose **File** > **Restore** to restore a saved zone configuration.

You see the Restore Zone Configuration dialog box shown in [Figure 29-29](#page-29-2).

<span id="page-29-2"></span>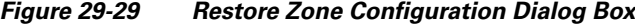

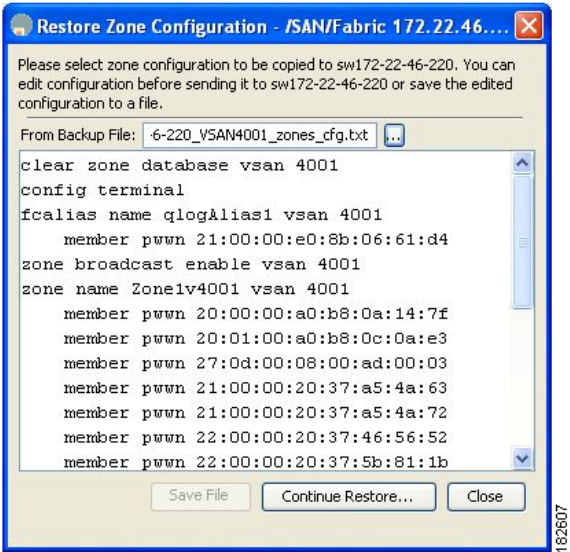

You can edit this configuration before restoring it to the switch.

**Step 4** Click **Continue Restore**, or click **Close** to close the dialog box without restoring.

## <span id="page-29-1"></span>**Renaming Zones, Zone Sets, and Aliases**

To rename a zone, zone set, or alias using Fabric Manager, follow these steps:

```
Step 1 Choose Zone > Edit Local Full Zone Database.
     You see the Select VSAN dialog box.
Step 2 Select a VSAN and click OK.
      Figure 29-30).
```
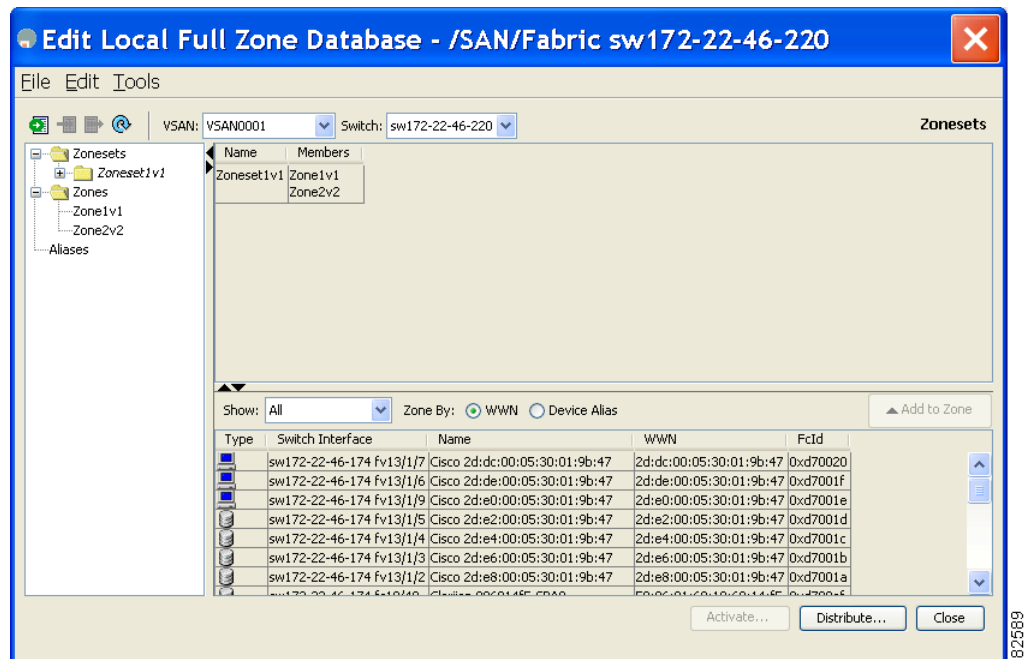

<span id="page-30-1"></span>*Figure 29-30 Edit Local Full Zone Database Dialog Box*

- **Step 3** Click a zone or zone set in the left pane.
- **Step 4** Choose **Edit > Rename**.

An edit box appears around the zone or zone set name.

- **Step 5** Enter a new name.
- **Step 6** Click **Activate** or **Distribute**.

## <span id="page-30-0"></span>**Cloning Zones, Zone Sets, FC Aliases, and Zone Attribute Groups**

To clone a zone, zone set, fcalias, or zone-attribute-group, follow these steps:

**Step 1** Choose **Zone** > **Edit Local Full Zone Database**. You see the Select VSAN dialog box. **Step 2** Select a VSAN and click **OK.** You see the Edit Local Full Zone Database dialog box for the selected VSAN. **Step 3** Choose **Edit** > **Clone**. You see the Clone Zoneset dialog box shown in [Figure 29-31](#page-31-3). The default name is the word **Clone** followed by the original name.

Г

<span id="page-31-3"></span>*Figure 29-31 Clone Zoneset Dialog Box*

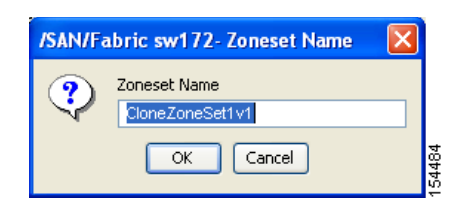

- **Step 4** Change the name for the cloned entry.
- **Step 5** Click **OK** to save the new clone.

The cloned database now appears along with the original database.

# <span id="page-31-1"></span>**Migrating a Non-MDS Database**

To use the Zone Migration Wizard to migrate a non-MDS database using Fabric Manager, follow these steps:

**Step 1** Choose **Zone** > **Migrate Non-MDS Database**. You see the Zone Migration Wizard. **Step 2** Follow the prompts in the wizard to migrate the database.

# <span id="page-31-2"></span>**Clearing the Zone Server Database**

You can clear all configured information in the zone server database for the specified VSAN.To clear the zone server database, refer to the *Cisco MDS 9000 Family CLI Configuration Guide*.

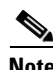

**Note** Clearing a zone set only erases the full zone database, not the active zone database.

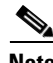

**Note** After clearing the zone server database, you must explicitly **copy the running configuration to the startup configuration** to ensure that the running configuration is used when the switch reboots.

# <span id="page-31-0"></span>**Advanced Zone Attributes**

This section describes advanced zone attributes and includes the following topics:

- [About Zone-Based Traffic Priority, page 29-33](#page-32-0)
- **•** [Configuring Zone-Based Traffic Priority, page 29-33](#page-32-1)
- **•** [Configuring Default Zone QoS Priority Attributes, page 29-34](#page-33-0)
- **•** [Configuring the Default Zone Policy, page 29-35](#page-34-0)

- **•** [About Broadcast Zoning, page 29-35](#page-34-1)
- **•** [Configuring Broadcast Zoning, page 29-36](#page-35-0)
- **•** [About LUN Zoning, page 29-36](#page-35-1)
- **•** [Configuring a LUN-Based Zone, page 29-37](#page-36-0)
- **•** [Assigning LUNs to Storage Subsystems, page 29-38](#page-37-0)
- **•** [About Read-Only Zones, page 29-38](#page-37-1)
- **•** [Configuring Read-Only Zones, page 29-39](#page-38-1)

## <span id="page-32-0"></span>**About Zone-Based Traffic Priority**

The zoning feature provides an additional segregation mechanism to prioritize select zones in a fabric and set up access control between devices. Using this feature, you can configure the Quality of Service (QoS) priority as a zone attribute. You can assign the QoS traffic priority attribute to be high, medium, or low. By default, zones with no specified priority are implicitly assigned a low priority. See the "VSAN Versus Zone-Based QoS" section on page 64-5 for more information.

To use this feature, you need to obtain the ENTERPRISE\_PKG license (see Chapter 10, "Obtaining and Installing Licenses") and you must enable QoS in the switch (see the "About Data Traffic" section on page 64-4).

This feature allows SAN administrators to configure QoS in terms of a familiar data flow identification paradigm. You can configure this attribute on a zone-wide basis rather than between zone members.

**Caution** If zone-based QoS is implemented in a switch, you cannot configure the interop mode in that VSAN.

# <span id="page-32-1"></span>**Configuring Zone-Based Traffic Priority**

To configure the zone priority using Fabric Manager, follow these steps:

- **Step 1** Expand a **VSAN** and then select a zone set in the Logical Domains pane.
- **Step 2** Click the **Policies** tab in the Information pane.

You see the Zone policy information in the Information pane (see [Figure 29-32](#page-33-1)).

 $\mathbf I$ 

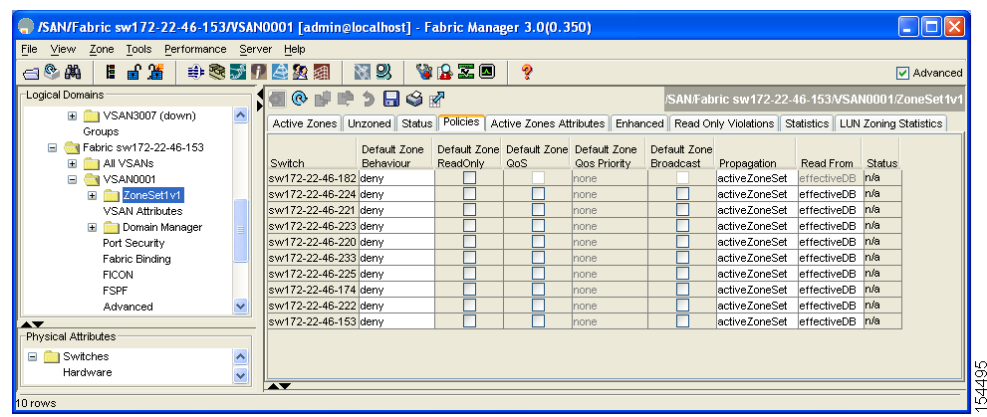

<span id="page-33-1"></span>*Figure 29-32 Zone Policies Tab in the Information Pane*

- **Step 3** Use the check boxes and drop-down menus to configure QoS on the default zone.
- **Step 4** Click **Apply Changes** to save the changes.

# <span id="page-33-0"></span>**Configuring Default Zone QoS Priority Attributes**

QoS priority attribute configuration changes take effect when you activate the zone set of the associated zone.

**Note** If a member is part of two zones with two different QoS priority attributes, the higher QoS value is implemented. This situation does not arise in the VSAN-based QoS as the first matching entry is implemented.

To configure the QoS priority attributes for a default zone using Fabric Manager, follow these steps:

**Step 1** Choose **Zone** > **Edit Local Full Zone Database**.

You see the Select VSAN dialog box.

**Step 2** Select a VSAN and click OK.

You see the Edit Local Full Zone Database dialog box for the selected VSAN.

**Step 3** Choose **Edit** > **Edit Default Zone Attributes** to configure the default zone QoS priority attributes (see [Figure 29-33\)](#page-33-2).

#### <span id="page-33-2"></span>*Figure 29-33 QoS Priority Attributes*

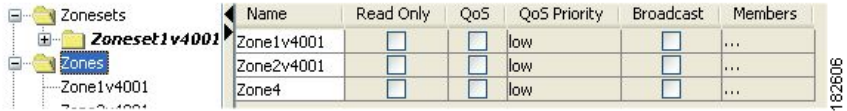

**Step 4** Check the **Permit QoS Traffic with Priority** check box and set the Qos priority drop-down menu to **low**, **medium**, or **high**.

**Step 5** Click **OK** to save these changes.

# <span id="page-34-0"></span>**Configuring the Default Zone Policy**

To permit or deny traffic in the default zone using Fabric Manager, follow these steps:

- **Step 1** Choose **Zone** > **Edit Local Full Zone Database**. You see the Select VSAN dialog box.
- **Step 2** Select a VSAN and click **OK.**

You see the Edit Local Full Zone Database dialog box for the selected VSAN.

**Step 3** Choose **Edit** > **Edit Default Zone Attributes** to configure the default zone QoS priority attributes. You see the Modify Default Zone Properties dialog box shown in [Figure 29-34.](#page-34-2)

<span id="page-34-2"></span>*Figure 29-34 Modify Default Zone Properties Dialog Box*

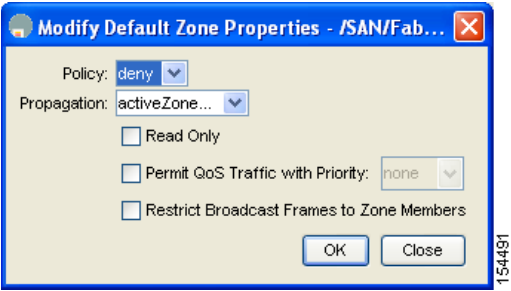

**Step 4** Set the Policy drop-down menu to **permit** to permit traffic in the default zone, or set it to **deny** to block traffic in the default zone.

**Step 5** Click **OK** to save these changes.

### <span id="page-34-1"></span>**About Broadcast Zoning**

**Note** Broadcast zoning is not supported on the Cisco Fabric Switch for HP c-Class BladeSystem and the Cisco Fabric Switch for IBM BladeCenter.

You can configure broadcast frames in the basic zoning mode. By default, broadcast zoning is disabled and broadcast frames are sent to all Nx ports in the VSAN. When enabled, broadcast frames are only sent to Nx ports in the same zone, or zones, as the sender. Enable broadcast zoning when a host or storage device uses this feature.

[Table 29-2](#page-35-2) identifies the rules for the delivery of broadcast frames.

 $\mathbf I$ 

<span id="page-35-2"></span>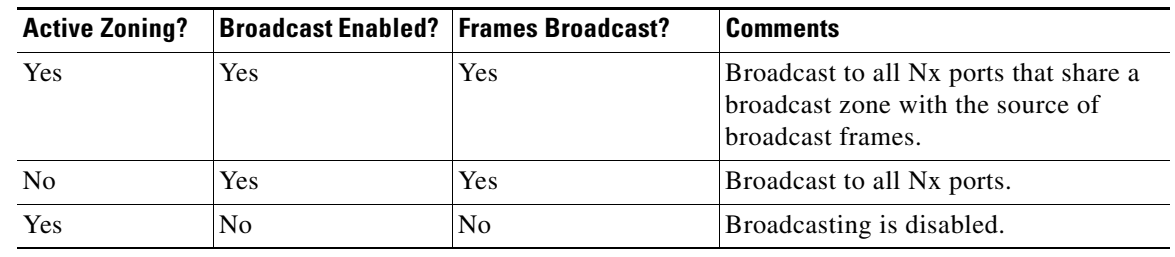

#### *Table 29-2 Broadcasting Requirements*

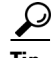

**Tip** If any NL port attached to an FL port shares a broadcast zone with the source of the broadcast frame, then the frames are broadcast to all devices in the loop.

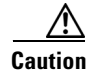

**Caution** If broadcast zoning is enabled on a switch, you cannot configure the interop mode in that VSAN.

# <span id="page-35-0"></span>**Configuring Broadcast Zoning**

To broadcast frames in the basic zoning mode using Fabric Manager, follow these steps:

- **Step 1** Expand a **VSAN** and then select a zone set in the Logical Domains pane.
- **Step 2** Click the **Policies** tab in the Information pane.

You see the Zone policy information in the Information pane in [Figure 29-35](#page-35-3).

#### <span id="page-35-3"></span>*Figure 29-35 Zone Policy Information*

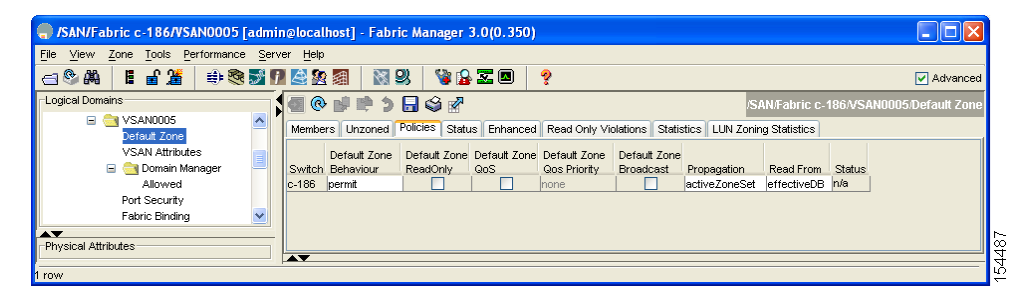

- **Step 3** Check the **Broadcast** check box to enable broadcast frames on the default zone.
- **Step 4** Click **Apply Changes** to save these changes.

# <span id="page-35-1"></span>**About LUN Zoning**

Logical unit number (LUN) zoning is a feature specific to switches in the Cisco MDS 9000 Family.

**Caution** LUN zoning can only be implemented in Cisco MDS 9000 Family switches. If LUN zoning is implemented in a switch, you cannot configure the interop mode in that switch.

A storage device can have multiple LUNs behind it. If the device port is part of a zone, a member of the zone can access any LUN in the device. With LUN zoning, you can restrict access to specific LUNs associated with a device.

 $\mathscr{P}$ 

**Note** When LUN 0 is not included within a zone, then, as per standards requirements, control traffic to LUN 0 (for example, REPORT\_LUNS, INQUIRY) is supported, but data traffic to LUN 0 (for example, READ, WRITE) is denied.

- Host H1 can access LUN 2 in S1 and LUN 0 in S2. It cannot access any other LUNs in S1 or S2.
- **•** Host H2 can access LUNs 1 and 3 in S1 and only LUN 1 in S2. It cannot access any other LUNs in S1 or S2.

**Note** Unzoned LUNs automatically become members of the default zone.

[Figure 29-36](#page-36-1) shows a LUN-based zone example.

*Figure 29-36 LUN Zoning Access*

<span id="page-36-1"></span>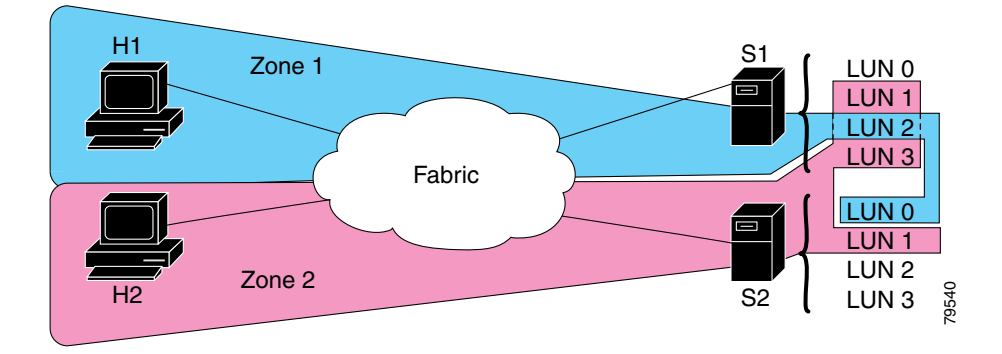

# <span id="page-36-0"></span>**Configuring a LUN-Based Zone**

To configure a LUN-based zone using Fabric Manager, follow these steps:

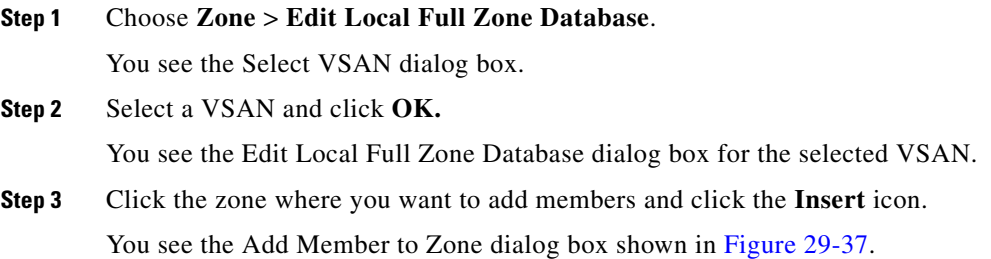

Г

<span id="page-37-2"></span>*Figure 29-37 Add Member to Zone Dialog Box*

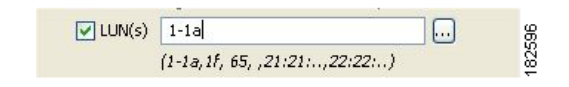

- **Step 4** Click either the **WWN** or **FCID** radio button from the Zone By options to create a LUN-based zone.
- **Step 5** Check the **LUN** check box and click the browse button to configure LUNS.
- **Step 6** Click **Add** to add this LUN-based zone.

# <span id="page-37-0"></span>**Assigning LUNs to Storage Subsystems**

LUN masking and mapping restricts server access to specific LUNs. If LUN masking is enabled on a storage subsystem and if you want to perform additional LUN zoning in a Cisco MDS 9000 Family switch, obtain the LUN number for each host bus adapter (HBA) from the storage subsystem and then configure the LUN-based zone procedure provided in the ["Configuring a LUN-Based Zone" section on](#page-36-0)  [page 29-37](#page-36-0).

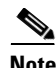

**Note** Refer to the relevant user manuals to obtain the LUN number for each HBA.

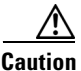

**Caution** If you make any errors when assigning LUNs, you might lose data.

## <span id="page-37-1"></span>**About Read-Only Zones**

By default, an initiator has both read and write access to the target's media when they are members of the same Fibre Channel zone. The read-only zone feature allows members to have only read access to the media within a read-only Fibre Channel zone.

You can also configure LUN zones as read-only zones.

Any zone can be identified as a read-only zone. By default all zones have read-write permission unless explicitly configured as a read-only zone.

Follow these guidelines when configuring read-only zones:

- If read-only zones are implemented, the switch prevents write access to user data within the zone.
- **•** If two members belong to a read-only zone and to a read-write zone, the read-only zone takes priority and write access is denied.
- **•** LUN zoning can only be implemented in Cisco MDS 9000 Family switches. If LUN zoning is implemented in a switch, you cannot configure interop mode in that switch.
- Read-only volumes are not supported by some operating system and file system combinations (for example, Windows NT or Windows 2000 and NTFS file system). Volumes within read-only zones are not available to such hosts. However, if these hosts are already booted when the read-only zones are activated, then read-only volumes are available to those hosts.

The read-only zone feature behaves as designed if either the FAT16 or FAT32 file system is used with the previously mentioned Windows operating systems.

# <span id="page-38-1"></span>**Configuring Read-Only Zones**

To configure read-only zones using Fabric Manager, follow these steps:

**Step 1** Choose **Zone** > **Edit Local Full Zone Database**.

You see the Select VSAN dialog box.

**Step 2** Select a VSAN and click **OK.**

You see the Edit Local Full Zone Database dialog box for the selected VSAN.

**Step 3** Click **Zones** in the left pane and click the **Insert** icon to add a zone.

You see the Create Zone Dialog Box as shown in [Figure 29-38](#page-38-2).

<span id="page-38-2"></span>*Figure 29-38 Create Zone Dialog Box*

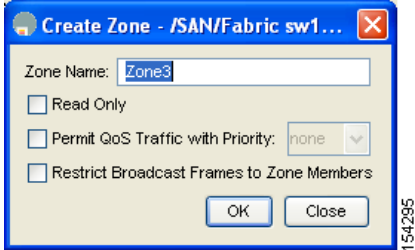

- **Step 4** Check the **Read Only** check box to create a read-only zone.
- **Step 5** Click **OK**.

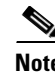

**Note** To configure the **read-only** option for a default zone, see ["Configuring the Default Zone Policy" section](#page-34-0)  [on page 29-35.](#page-34-0)

# <span id="page-38-0"></span>**Displaying Zone Information**

To view zone information and statistics using Fabric Manager, follow these steps:

**Step 1** Expand a **VSAN** and select a zone set in the Logical Domains pane.

You see the zone configuration in the Information pane.

**Step 2** Choose the **Read Only Violations**, **Statistics** tab, or **LUN Zoning Statistics** tab to view statistics for the selected zone.

 $\mathbf l$ 

# <span id="page-39-0"></span>**Enhanced Zoning**

The zoning feature complies with the FC-GS-4 and FC-SW-3 standards. Both standards support the basic zoning functionalities explained in the previous section and the enhanced zoning functionalities described in this section.

This section includes the following topics:

- **•** [About Enhanced Zoning, page 29-40](#page-39-1)
- **•** [Changing from Basic Zoning to Enhanced Zoning, page 29-41](#page-40-0)
- **•** [Changing from Enhanced Zoning to Basic Zoning, page 29-41](#page-40-1)
- **•** [Enabling Enhanced Zoning, page 29-42](#page-41-0)
- **•** [Creating Attribute Groups, page 29-42](#page-41-1)
- **•** [Merging the Database, page 29-42](#page-41-2)
- **•** [Analyzing a Zone Merge, page 29-43](#page-42-0)
- **•** [Configuring Zone Merge Control Policies, page 29-44](#page-43-1)

# <span id="page-39-1"></span>**About Enhanced Zoning**

[Table 29-3](#page-39-2) lists the advantages of the enhanced zoning feature in all switches in the Cisco MDS 9000 Family.

#### <span id="page-39-2"></span>*Table 29-3 Advantages of Enhanced Zoning*

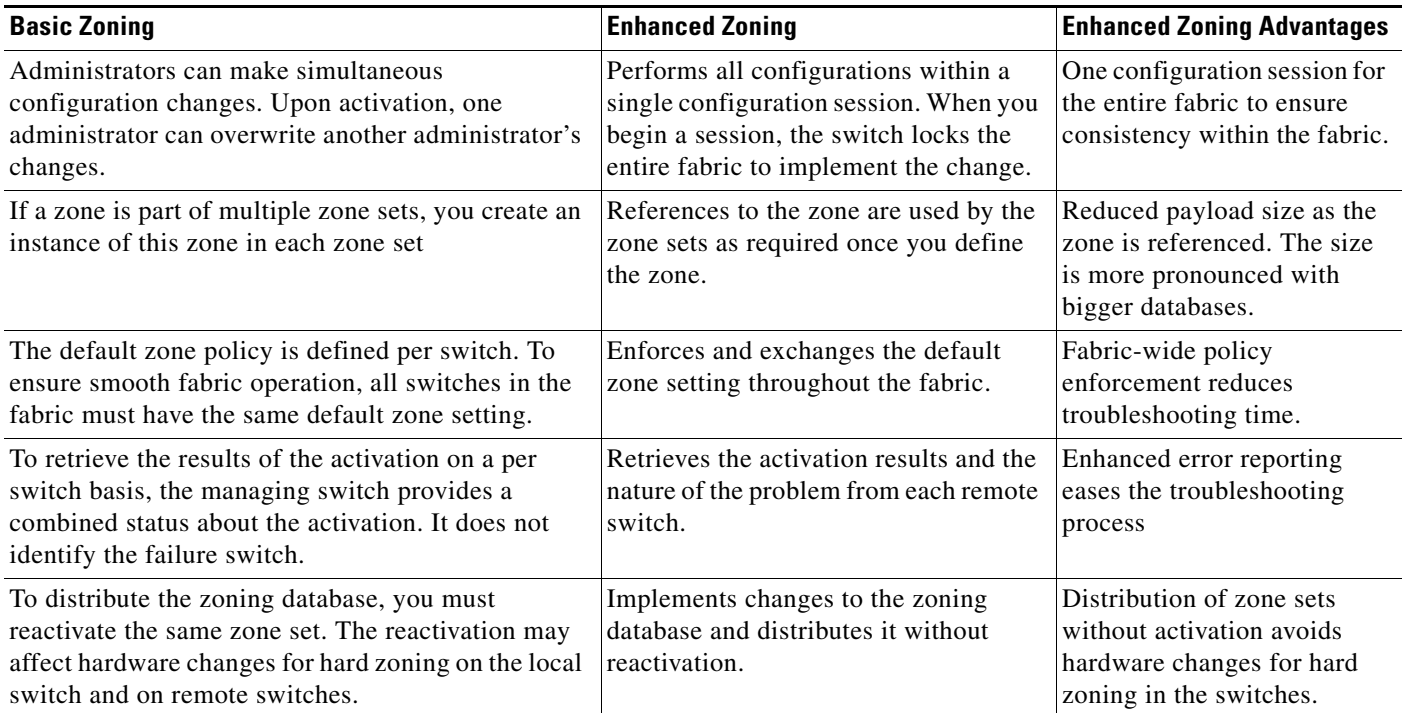

#### *Table 29-3 Advantages of Enhanced Zoning (continued)*

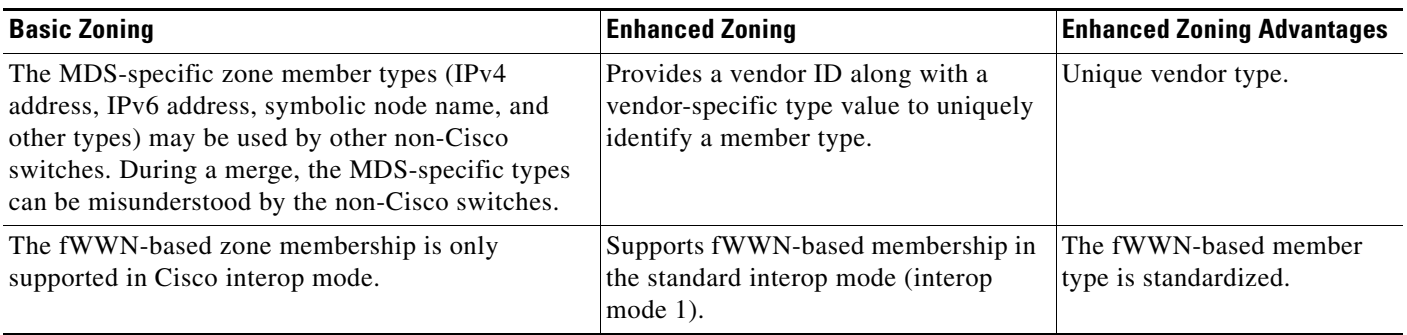

# <span id="page-40-0"></span>**Changing from Basic Zoning to Enhanced Zoning**

To change to the enhanced zoning mode from the basic mode, follow these steps:

**Step 1** Verify that all switches in the fabric are capable of working in the enhanced mode.

If one or more switches are not capable of working in enhanced mode, then your request to move to enhanced mode is rejected.

**Step 2** Set the operation mode to enhanced zoning mode. By doing so, you will automatically start a session, acquire a fabric wide lock, distribute the active and full zoning database using the enhanced zoning data structures, distribute zoning policies and then release the lock. All switches in the fabric then move to the enhanced zoning mode.

$$
\mathcal{\underline{D}}
$$

**Tip** After moving from basic zoning to enhanced zoning we recommend that you save the running configuration.

# <span id="page-40-1"></span>**Changing from Enhanced Zoning to Basic Zoning**

The standards do not allow you to move back to basic zoning. However, Cisco MDS switches allow this move to enable you to downgrade and upgrade to other Cisco SAN-OS releases.

To change to the basic zoning mode from the enhanced mode, follow these steps:

**Step 1** Verify that the active and full zone set do not contain any configuration that is specific to the enhanced zoning mode.

If such configurations exist, delete them before proceeding with this procedure. If you do not delete the existing configuration, the Cisco SAN-OS software automatically removes them.

**Step 2** Set the operation mode to basic zoning mode. By doing so, you will automatically start a session, acquire a fabric wide lock, distribute the zoning information using the basic zoning data structure, apply the configuration changes and release the lock from all switches in the fabric. All switches in the fabric then move to basic zoning mode.

 $\mathbf I$ 

**Note** If a switch running Cisco SAN-OS Release 2.0(1b), or later, with enhanced zoning enabled is downgraded to Cisco SAN-OS Release 1.3(4), or earlier, the switch comes up in basic zoning mode and thus cannot join the fabric because all the other switches in the fabric are still in enhanced zoning mode.

# <span id="page-41-0"></span>**Enabling Enhanced Zoning**

By default, the enhanced zoning feature is disabled in all switches in the Cisco MDS 9000 Family. To enable enhanced zoning in a VSAN using Fabric Manager, follow these steps:

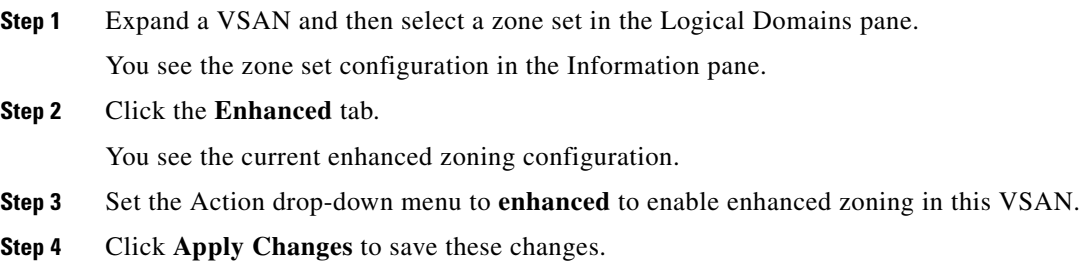

# <span id="page-41-1"></span>**Creating Attribute Groups**

In enhanced mode, you can directly configure attributes using attribute groups. To configure attribute groups, refer to the *Cisco MDS 9000 Family CLI Configuration Guide*.

# <span id="page-41-3"></span><span id="page-41-2"></span>**Merging the Database**

The merge behavior depends on the fabric-wide merge control setting:

- **•** Restrict—If the two database are not identical, the ISLs between the switches are isolated.
- **•** Allow—The two databases are merged using the merge rules specified in [Table 29-4](#page-41-3).

#### *Table 29-4 Database Zone Merge Status*

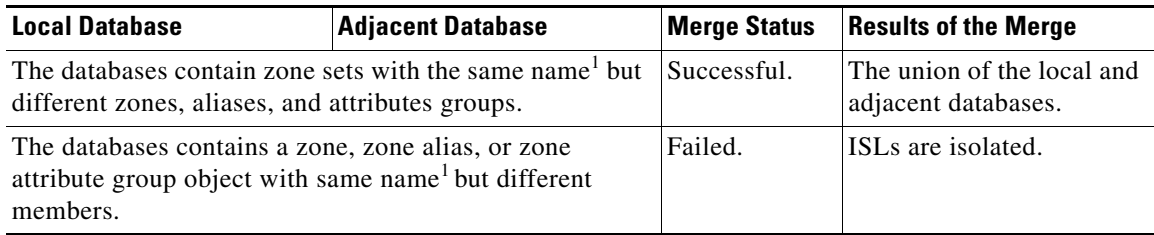

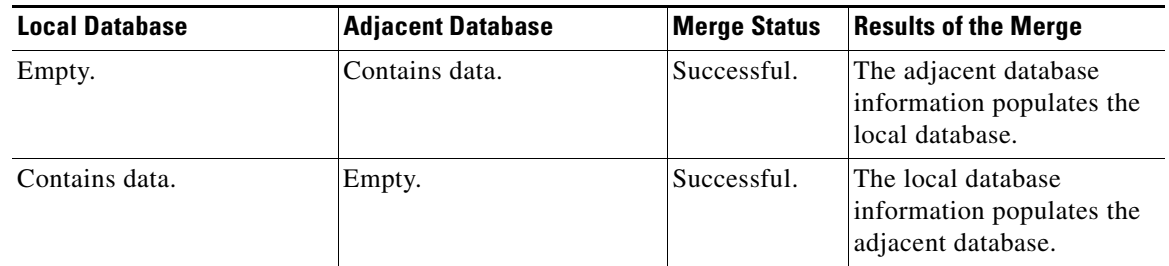

*Table 29-4 Database Zone Merge Status (continued)*

1. In the enhanced zoning mode, the active zone set does not have a name in interop mode 1. The zone set names are only present for full zone sets.

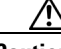

**Caution** Remove all non-pWWN-type zone entries on all MDS switches running Cisco SAN-OS prior to merging fabrics if there is a Cisco MDS 9020 switch running FabricWare in the adjacent fabric.

The merge process operates as follows:

- **1.** The software compares the protocol versions. If the protocol versions differ, then the ISL is isolated.
- **2.** If the protocol versions are the same, then the zone policies are compared. If the zone policies differ, then the ISL is isolated.
- **3.** If the zone merge options are the same, then the comparison is implemented based on the merge control setting.
	- **a.** If the setting is restrict, the active zone set and the full zone set should be identical. Otherwise the link is isolated.
	- **b.** If the setting is allow, then the merge rules are used to perform the merge.

## <span id="page-42-0"></span>**Analyzing a Zone Merge**

To perform a zone merge analysis using Fabric Manager, follow these steps:

**Step 1** Choose **Zone** > **Merge Analysis**.

You see the Zone Merge Analysis dialog box shown in [Figure 29-39.](#page-43-2)

Г

<span id="page-43-2"></span>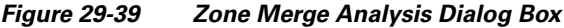

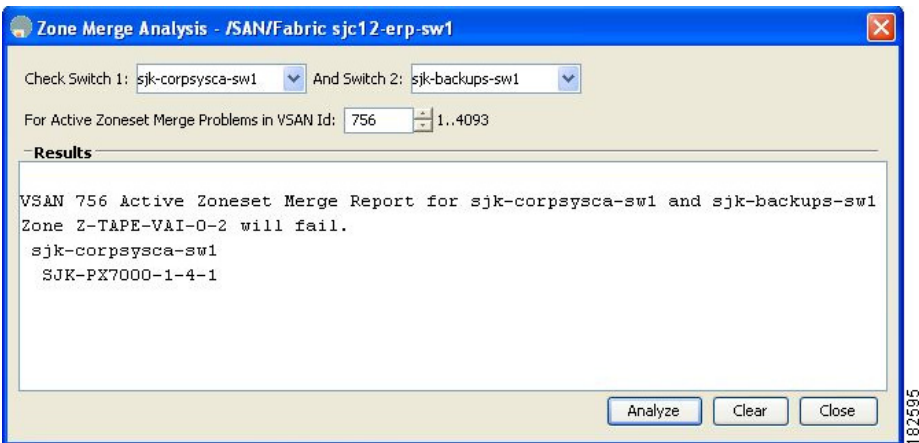

- **Step 2** Select the first switch to be analyzed from the Check Switch 1 drop-down list.
- **Step 3** Select the second switch to be analyzed from the And Switch 2 drop-down list.
- **Step 4** Enter the VSAN ID where the zone set merge failure occurred in the For Active Zoneset Merge Problems in VSAN Id field.
- **Step 5** Click **Analyze** to analyze the zone merge.
- **Step 6** Click **Clear** to clear the analysis data in the Zone Merge Analysis dialog box.

# <span id="page-43-1"></span>**Configuring Zone Merge Control Policies**

To configure merge control policies, refer to the *Cisco MDS 9000 Family CLI Configuration Guide*.

# <span id="page-43-0"></span>**Compacting the Zone Database for Downgrading**

Prior to Cisco SAN-OS Release 3.0(1), only 2000 zones are supported per VSAN. If you add more than 2000 zones to a VSAN, a configuration check is registered to indicate that downgrading to a previous release could cause you to lose the zones over the limit. To avoid the configuration check, delete the excess zones and compact the zone database for the VSAN. If there are 2000 zones or fewer after deleting the excess zones, the compacting process assigns new internal zone IDs and the configuration can be supported by Cisco SAN-OS Release 2.x or earlier. Perform this procedure for every VSAN on the switch with more than 2000 zones.

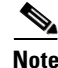

**Note** A merge failure occurs when a switch supports more than 2000 zones per VSAN but its neighbor does not. Also, zone set activation can fail if the switch has more than 2000 zones per VSAN and not all switches in the fabric support more than 2000 zones per VSAN.

To compact the zone database for downgrading, refer to the *Cisco MDS 9000 Family CLI Configuration Guide*.

# <span id="page-44-1"></span><span id="page-44-0"></span>**Default Settings**

[Table 29-5](#page-44-1) lists the default settings for basic zone parameters.

#### *Table 29-5 Default Basic Zone Parameters*

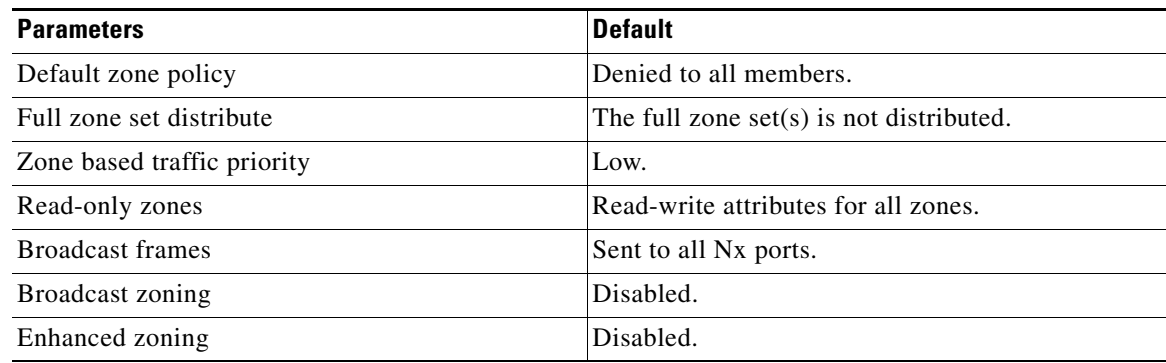